### aludu cisco.

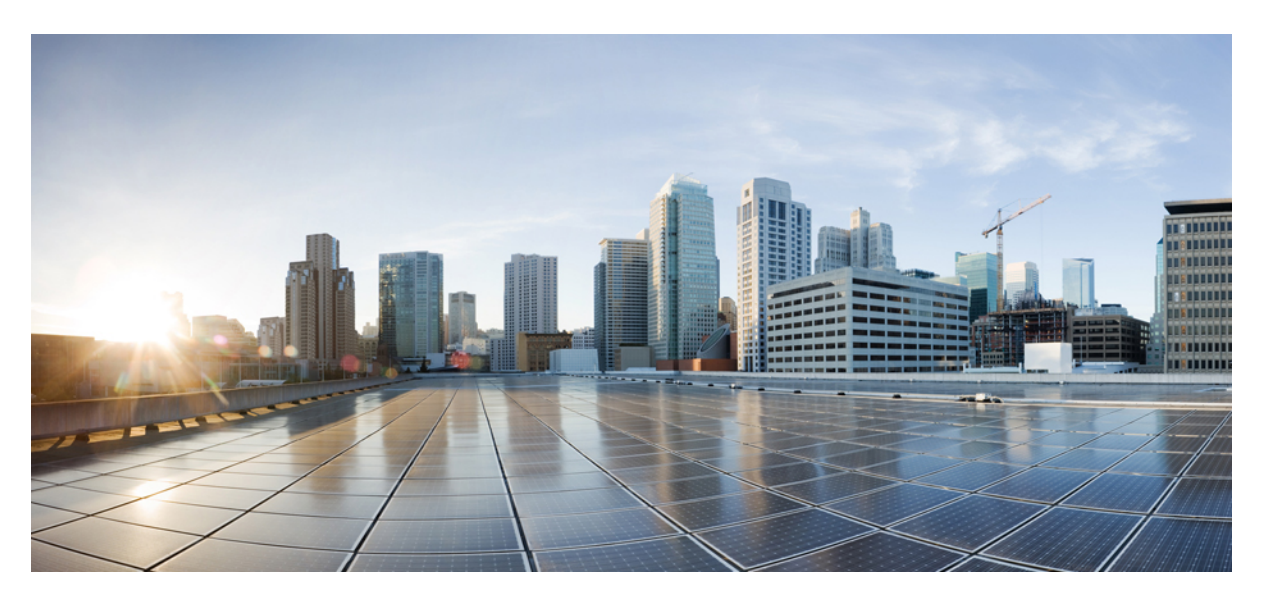

### **Cisco Nexus 9000 Series NX-OS Software Upgrade and Downgrade Guide, Release 7.x**

**First Published:** 2015-02-01

**Last Modified:** 2024-02-16

### **Americas Headquarters**

Cisco Systems, Inc. 170 West Tasman Drive San Jose, CA 95134-1706 USA http://www.cisco.com Tel: 408 526-4000 800 553-NETS (6387) Fax: 408 527-0883

THE SPECIFICATIONS AND INFORMATION REGARDING THE PRODUCTS REFERENCED IN THIS DOCUMENTATION ARE SUBJECT TO CHANGE WITHOUT NOTICE. EXCEPT AS MAY OTHERWISE BE AGREED BY CISCO IN WRITING, ALL STATEMENTS, INFORMATION, AND RECOMMENDATIONS IN THIS DOCUMENTATION ARE PRESENTED WITHOUT WARRANTY OF ANY KIND, EXPRESS OR IMPLIED.

The Cisco End User License Agreement and any supplemental license terms govern your use of any Cisco software, including this product documentation, and are located at: [http://www.cisco.com/go/softwareterms.](http://www.cisco.com/go/softwareterms)Cisco product warranty information is available at [http://www.cisco.com/go/warranty.](http://www.cisco.com/go/warranty) US Federal Communications Commission Notices are found here [http://www.cisco.com/c/en/us/products/us-fcc-notice.html.](http://www.cisco.com/c/en/us/products/us-fcc-notice.html)

IN NO EVENT SHALL CISCO OR ITS SUPPLIERS BE LIABLE FOR ANY INDIRECT, SPECIAL, CONSEQUENTIAL, OR INCIDENTAL DAMAGES, INCLUDING, WITHOUT LIMITATION, LOST PROFITS OR LOSS OR DAMAGE TO DATA ARISING OUT OF THE USE OR INABILITY TO USE THIS MANUAL, EVEN IF CISCO OR ITS SUPPLIERS HAVE BEEN ADVISED OF THE POSSIBILITY OF SUCH DAMAGES.

Any products and features described herein as in development or available at a future date remain in varying stages of development and will be offered on a when-and if-available basis. Any such product or feature roadmaps are subject to change at the sole discretion of Cisco and Cisco will have no liability for delay in the delivery or failure to deliver any products or feature roadmap items that may be set forth in this document.

Any Internet Protocol (IP) addresses and phone numbers used in this document are not intended to be actual addresses and phone numbers. Any examples, command display output, network topology diagrams, and other figures included in the document are shown for illustrative purposes only. Any use of actual IP addresses or phone numbers in illustrative content is unintentional and coincidental.

The documentation set for this product strives to use bias-free language. For the purposes of this documentation set, bias-free is defined as language that does not imply discrimination based on age, disability, gender, racial identity, ethnic identity, sexual orientation, socioeconomic status, and intersectionality. Exceptions may be present in the documentation due to language that is hardcoded in the user interfaces of the product software, language used based on RFP documentation, or language that is used by a referenced third-party product.

Cisco and the Cisco logo are trademarks or registered trademarks of Cisco and/or its affiliatesin the U.S. and other countries. To view a list of Cisco trademarks, go to this URL: [www.cisco.com](https://www.cisco.com/c/en/us/about/legal/trademarks.html) go [trademarks.](https://www.cisco.com/c/en/us/about/legal/trademarks.html) Third-party trademarks mentioned are the property of their respective owners. The use of the word partner does not imply a partnership relationship between Cisco and any other company. (1721R)

© 2015–2024 Cisco Systems, Inc. All rights reserved.

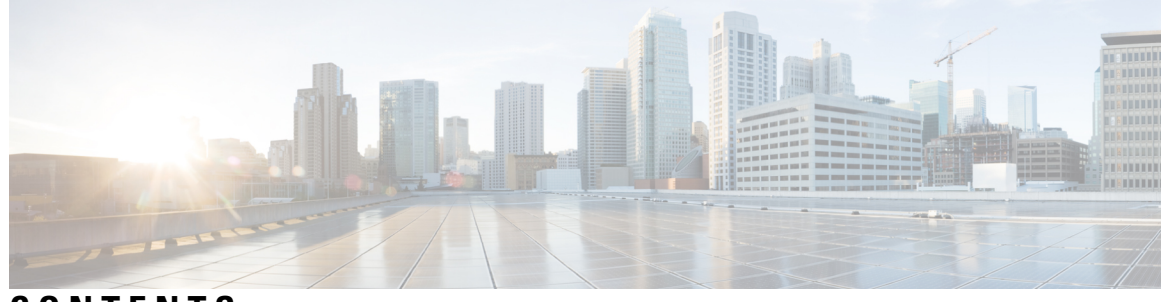

### **CONTENTS**

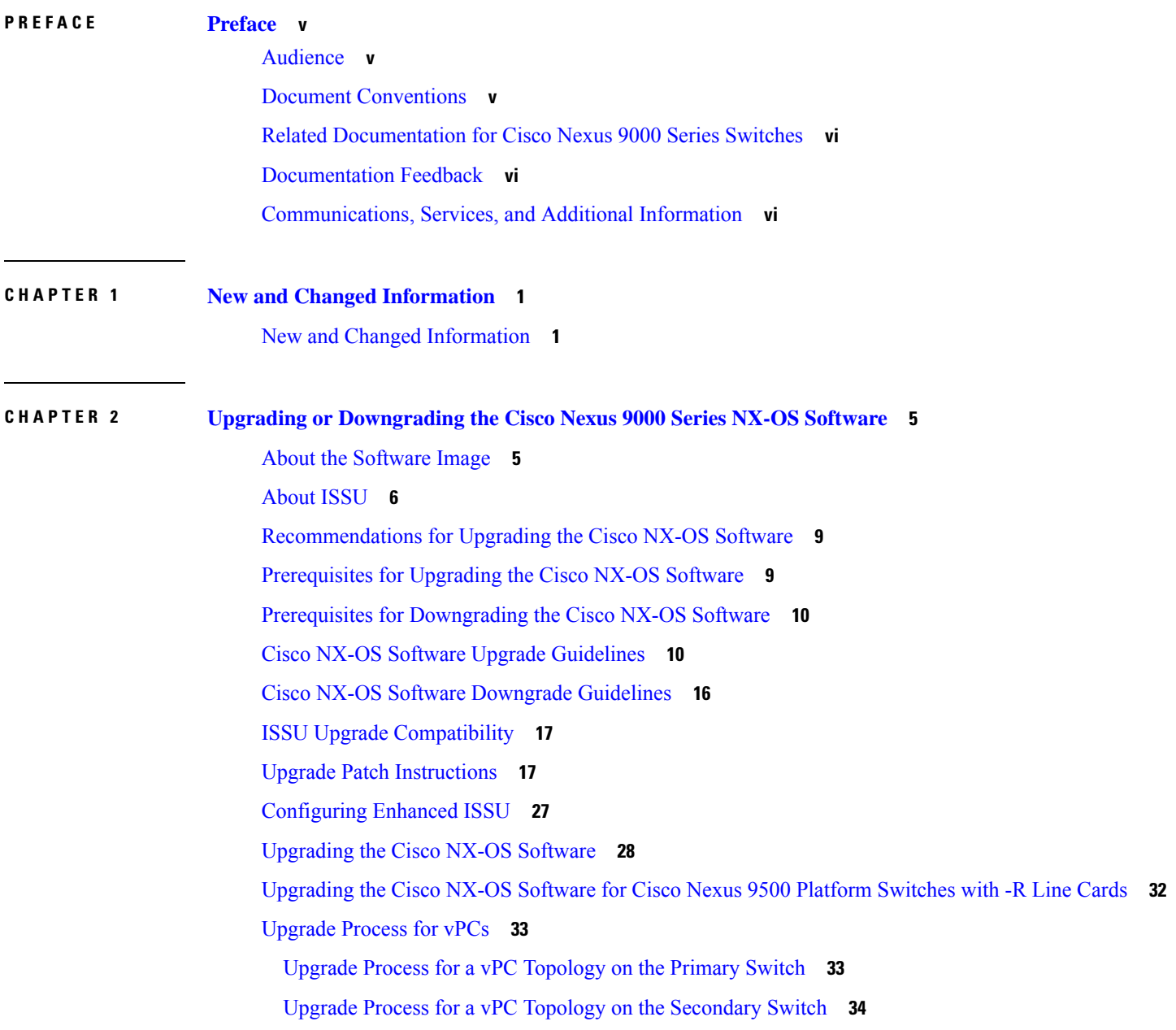

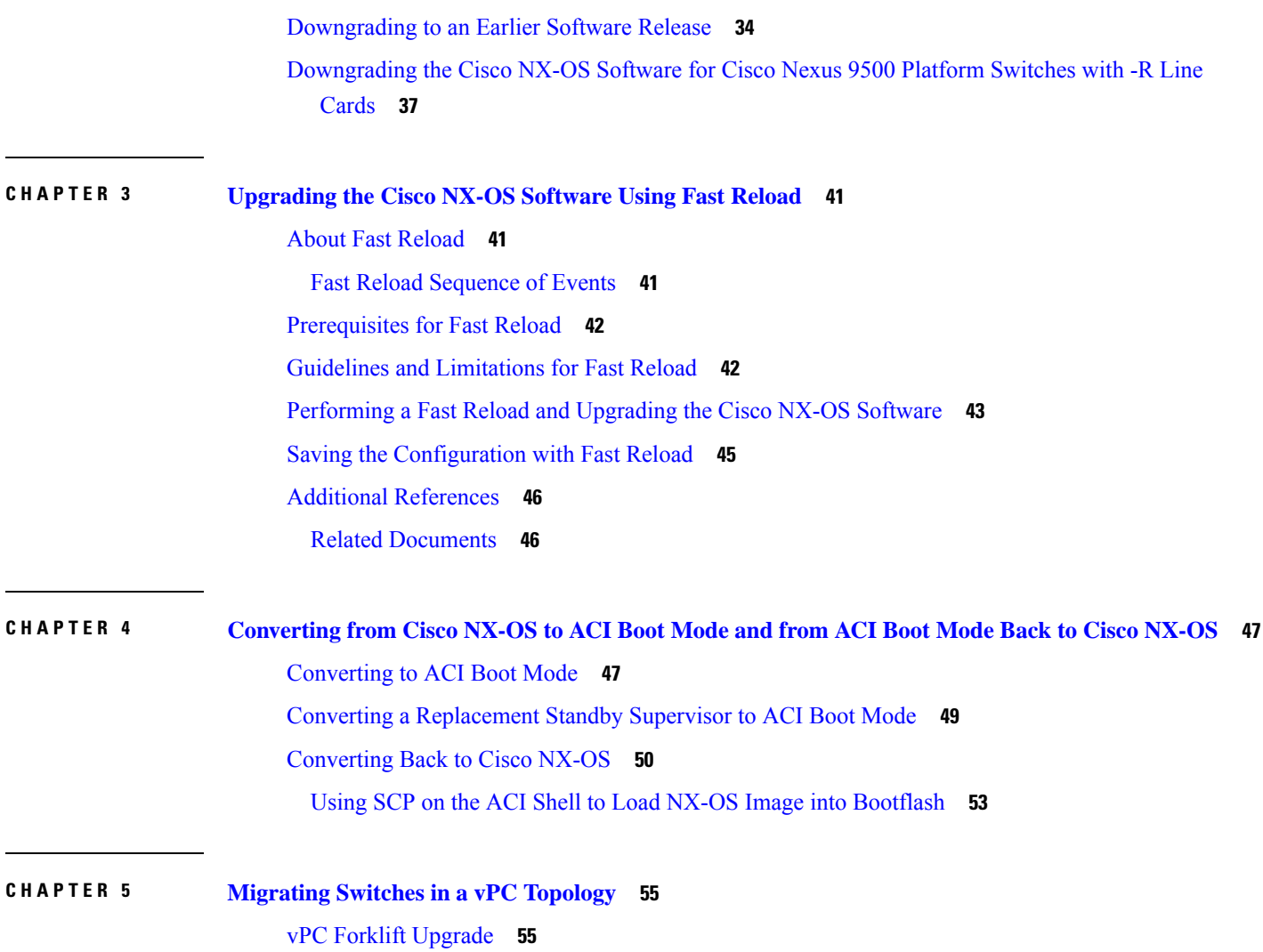

 $\mathbf I$ 

i.

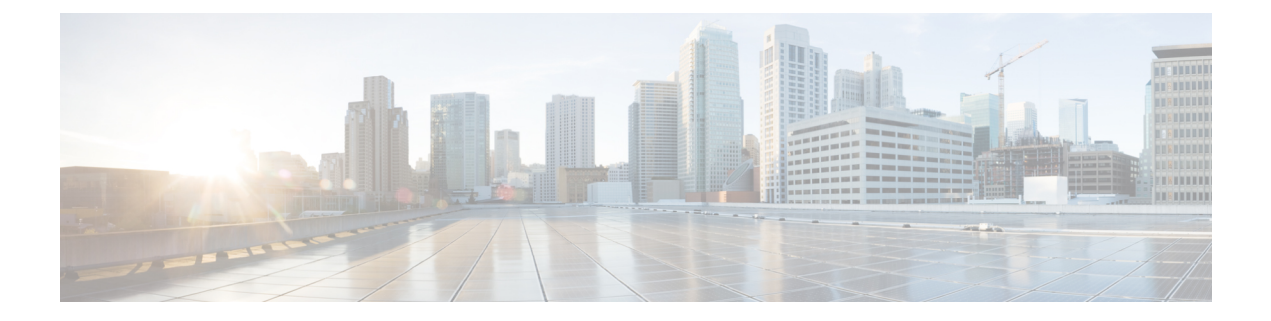

# <span id="page-4-0"></span>**Preface**

This preface includes the following sections:

- [Audience,](#page-4-1) on page v
- Document [Conventions,](#page-4-2) on page v
- Related [Documentation](#page-5-0) for Cisco Nexus 9000 Series Switches, on page vi
- [Documentation](#page-5-1) Feedback, on page vi
- [Communications,](#page-5-2) Services, and Additional Information, on page vi

# <span id="page-4-2"></span><span id="page-4-1"></span>**Audience**

This publication is for network administrators who install, configure, and maintain Cisco Nexus switches.

# **Document Conventions**

Command descriptions use the following conventions:

 $\mathbf{I}$ 

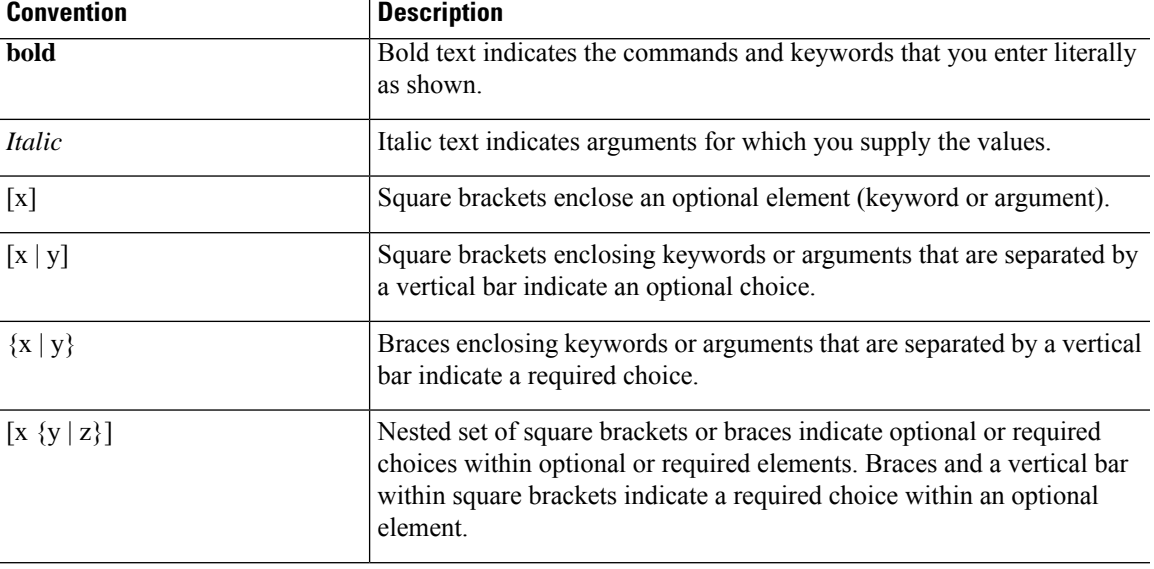

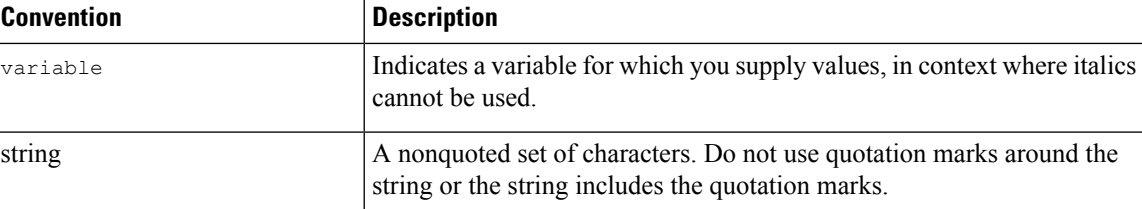

Examples use the following conventions:

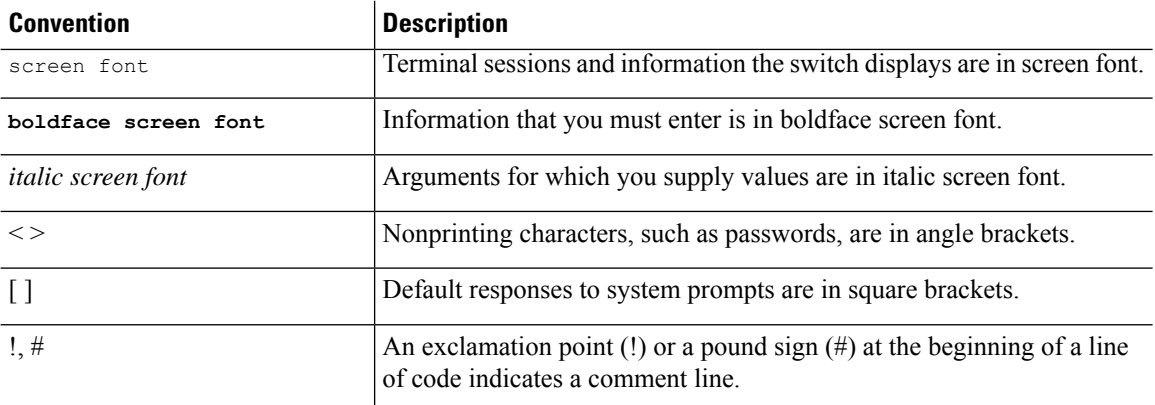

# <span id="page-5-1"></span><span id="page-5-0"></span>**Related Documentation for Cisco Nexus 9000 Series Switches**

The entire Cisco Nexus 9000 Series switch documentation set is available at the following URL: [http://www.cisco.com/en/US/products/ps13386/tsd\\_products\\_support\\_series\\_home.html](http://www.cisco.com/en/US/products/ps13386/tsd_products_support_series_home.html)

## <span id="page-5-2"></span>**Documentation Feedback**

To provide technical feedback on this document, or to report an error or omission, please send your comments to nexus9k-docfeedback@cisco.com. We appreciate your feedback.

## **Communications, Services, and Additional Information**

- To receive timely, relevant information from Cisco, sign up at Cisco Profile [Manager](https://www.cisco.com/offer/subscribe).
- To get the business impact you're looking for with the technologies that matter, visit Cisco [Services.](https://www.cisco.com/go/services)
- To submit a service request, visit Cisco [Support](https://www.cisco.com/c/en/us/support/index.html).
- To discover and browse secure, validated enterprise-class apps, products, solutions and services, visit Cisco [Marketplace.](https://developer.cisco.com/site/marketplace/)
- To obtain general networking, training, and certification titles, visit [Cisco](http://www.ciscopress.com) Press.
- To find warranty information for a specific product or product family, access Cisco [Warranty](http://www.cisco-warrantyfinder.com) Finder.

### **Cisco Bug Search Tool**

Cisco Bug [Search](https://www.cisco.com/c/en/us/support/web/tools/bst/bsthelp/index.html) Tool (BST) is a web-based tool that acts as a gateway to the Cisco bug tracking system that maintains a comprehensive list of defects and vulnerabilities in Cisco products and software. BST provides you with detailed defect information about your products and software.

**Preface**

 $\mathbf I$ 

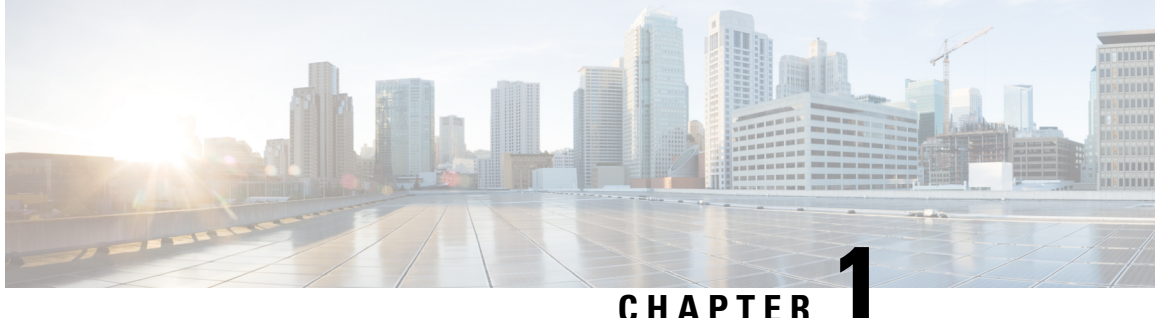

# <span id="page-8-0"></span>**New and Changed Information**

This chapter provides release-specific information for each new and changed feature in the *Cisco Nexus 9000 Series NX-OS Software Upgrade and Downgrade Guide, Release 7.x*.

• New and Changed [Information,](#page-8-1) on page 1

# <span id="page-8-1"></span>**New and Changed Information**

Thistable summarizesthe new and changed featuresfor the *Cisco Nexus 9000 Series NX-OS Software Upgrade and Downgrade Guide, Release 7.x* and tells you where they are documented.

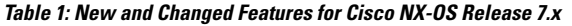

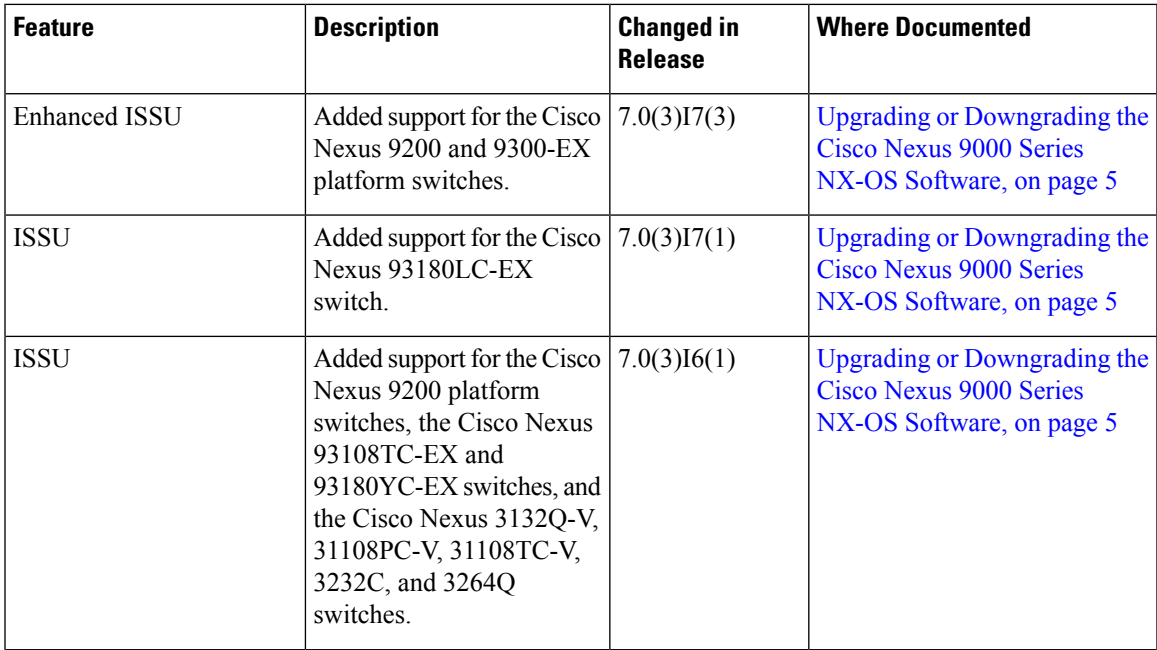

I

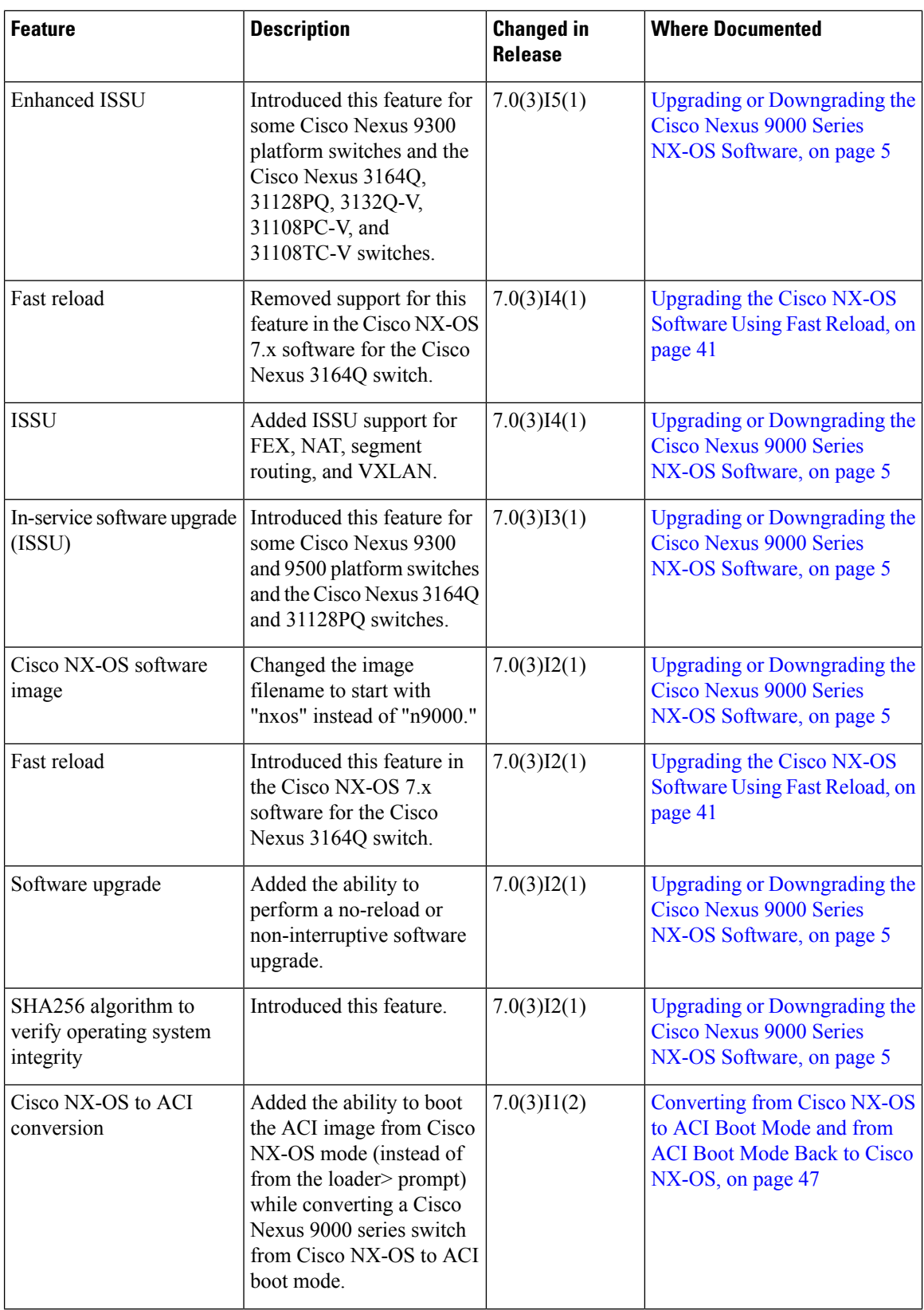

i.

 $\mathbf l$ 

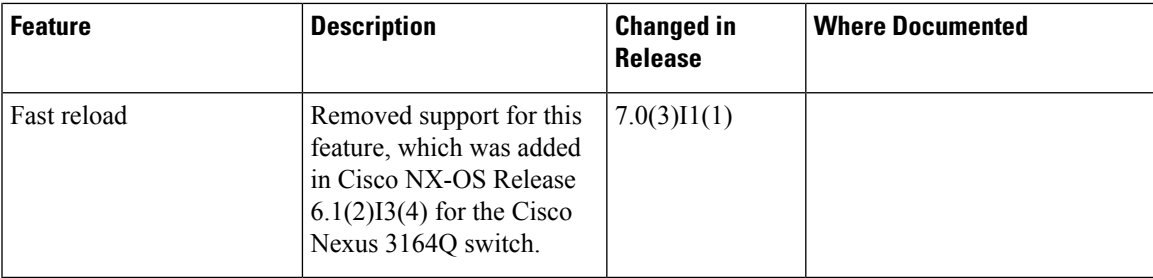

 $\mathbf I$ 

٦

<span id="page-12-2"></span>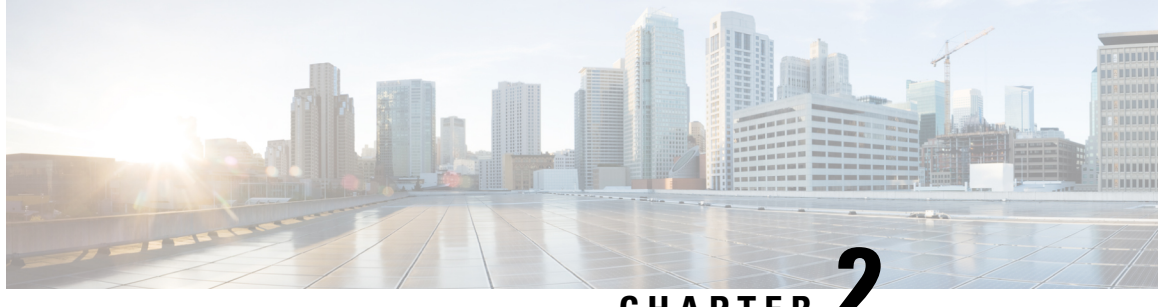

## **CHAPTER 2**

# <span id="page-12-0"></span>**Upgrading or Downgrading the Cisco Nexus 9000 Series NX-OS Software**

This chapter describes how to upgrade or downgrade the Cisco NX-OS software. It contains the following sections:

- About the [Software](#page-12-1) Image, on page 5
- [About](#page-13-0) ISSU, on page 6
- [Recommendations](#page-16-0) for Upgrading the Cisco NX-OS Software, on page 9
- [Prerequisites](#page-16-1) for Upgrading the Cisco NX-OS Software, on page 9
- Prerequisites for [Downgrading](#page-17-0) the Cisco NX-OS Software, on page 10
- Cisco NX-OS Software Upgrade [Guidelines,](#page-17-1) on page 10
- Cisco NX-OS Software [Downgrade](#page-23-0) Guidelines, on page 16
- ISSU Upgrade [Compatibility,](#page-24-0) on page 17
- Upgrade Patch [Instructions,](#page-24-1) on page 17
- [Configuring](#page-34-0) Enhanced ISSU, on page 27
- [Upgrading](#page-35-0) the Cisco NX-OS Software, on page 28
- [Upgrading](#page-39-0) the Cisco NX-OS Software for Cisco Nexus 9500 Platform Switches with -R Line Cards, on [page](#page-39-0) 32
- [Upgrade](#page-40-0) Process for vPCs, on page 33
- [Downgrading](#page-41-1) to an Earlier Software Release, on page 34
- [Downgrading](#page-44-0) the Cisco NX-OS Software for Cisco Nexus 9500 Platform Switches with -R Line Cards, on [page](#page-44-0) 37

## <span id="page-12-1"></span>**About the Software Image**

Each device is shipped with the Cisco NX-OS software. The Cisco NX-OS software consists of one NXOS software image. The image filename begins with "nxos" [beginning with Cisco NX-OS Release 7.0(3)I2(1)] or "n9000" (for example, nxos.7.0.3.I2.1.bin or n9000-dk9.7.0.3.I1.1.bin).

Only this image is required to load the Cisco NX-OS operating system. This image runs on all Cisco Nexus 9000 Series switches, the Cisco Nexus 3164Q switch starting with Cisco NX-OS Release 6.1(2)I2(2a), the Cisco Nexus 31128PQ switch starting with Cisco NX-OS Release 7.0(3)I2(1), and the Cisco Nexus 3232C and 3264Q switches starting with Cisco NX-OS Release 7.0(3)I3(1).

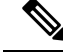

**Note**

Another type of binary file is the software maintenance upgrade (SMU) package file. SMUs contain fixes for specific defects. They are created to respond to immediate issues and do not include new features. SMU package files are available for download from Cisco.com and generally include the ID number of the resolved defect in the filename (for example, n9000-dk9.7.0.3.I1.1.**CSCab00001**.gbin). For more information on SMUs, see the Cisco Nexus 9000 Series NX-OS System Management [Configuration](http://www.cisco.com/c/en/us/td/docs/switches/datacenter/nexus9000/sw/7-x/system_management/configuration/guide/b_Cisco_Nexus_9000_Series_NX-OS_System_Management_Configuration_Guide_7x.html) Guide.

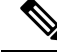

**Note**

Cisco also provides electronic programmable logic device (EPLD) image upgrades to enhance hardware functionality or to resolve known hardware issues. The EPLD image upgrades are independent from the Cisco NX-OS software upgrades. For more information on EPLD images and the upgrade process, see the [Cisco](http://www.cisco.com/c/en/us/support/switches/nexus-9000-series-switches/products-release-notes-list.html) Nexus 9000 Series [FPGA/EPLD](http://www.cisco.com/c/en/us/support/switches/nexus-9000-series-switches/products-release-notes-list.html) Upgrade Release Notes.

## <span id="page-13-0"></span>**About ISSU**

An ISSU allows you to upgrade the device software while the switch continues to forward traffic. ISSU reduces or eliminates the downtime typically caused by software upgrades. Beginning with Cisco NX-OS Release 7.0(3)I3(1), you can perform an in-service software upgrade (ISSU), also known as a nondisruptive upgrade, for some switches. (See Cisco NX-OS Software Upgrade [Guidelines,](#page-17-1) on page 10 for a complete list of supported platforms.)

The default upgrade process is disruptive. Therefore, ISSU needs to be enabled using the command-line interface (CLI), as described in the configuration section of this document. Using the nondisruptive option helps ensure a nondisruptive upgrade. The guest shell is disabled during the ISSU process and it is later reactivated after the upgrade.

Enhanced ISSUs are supported for some Cisco Nexus 9000 Series switches and the Cisco Nexus 3164Q, 31128PQ, 3132Q-V, 31108PC-V, and 31108TC-V switches.

The following ISSU scenarios are supported on the Cisco Nexus 9000 Series switches:

- Performing standard ISSU on Top-of-Rack (ToR) switches with a single supervisor
- Performing standard ISSU on End-of-Row (EoR) switches with two supervisors
- Performing enhanced ISSU on Top-of-Rack (ToR) switches with a single supervisor

#### **Performing Standard ISSU on Top-of-Rack (ToR) Switches with a Single Supervisor**

The ToR Cisco Nexus 9300 platform switches and Cisco Nexus 3100 Series switches are the NX-OS switches with single supervisors. Performing ISSU on the Cisco Nexus 9000 and 3100 Series switches causes the supervisor CPU to reset and to load the new software version. After the CPU loads the updated version of the Cisco NX-OS software, the system restores the control plane to the previous known configuration and the runtime state and it gets in-sync with the data plane, thereby completing the ISSU process.

The data plane traffic is not disrupted during the ISSU process. In other words, the data plane forwards the packets while the control plane is being upgraded, any servers that are connected to the Cisco Nexus 9000 and 3100 Series switches do not see any traffic disruption. The control plane downtime during the ISSU process is approximately less than 120 seconds.

### **Performing Standard ISSU on End-of-Row (EoR) Switches with Two Supervisors**

Cisco Nexus 9500 Series switches are the modular EoR switches that require two supervisors for ISSU. The minimum configuration required is two system controllers and two fabric modules.

Cisco Nexus 9500 Series switches support parallel upgrade as the default method. The parallel method upgrades the modules in the batches (as outlined in the following illustration) instead of upgrading the modules one after the other.

**Figure 1: Parallel Upgrade Process for Cisco Nexus 9500 Series Switches**

## Cisco Nexus 9500 Parallel Upgrade Process

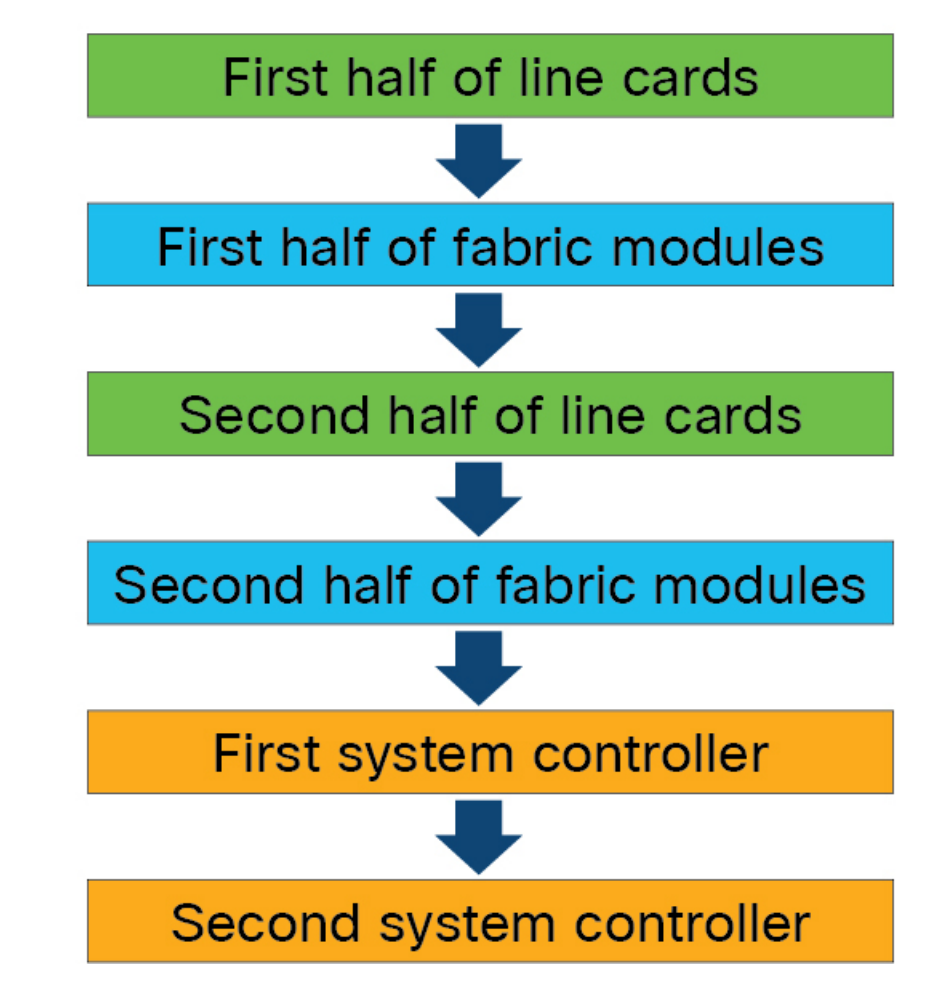

The steps for the parallel upgrade process on Cisco Nexus 9500 Series switches are:

- First the supervisors are upgraded (This procedure requires a switchover). Then the line cards, the fabric modules, the system controllers, and the FEX are upgraded.
- After the switchover is performed in a parallel upgrade, the secondary supervisor takes over. The installer determines the current line cards and the fabric modules.
- The installer then divides the components into the buckets. It places the first half of the line cards in the first bucket, the first half of the fabric modules in the second bucket, the second half of line cards in the

third bucket, the second half of the fabric modules in the fourth bucket, the first system controller in the fifth bucket, and the second system controller in the sixth bucket.

- Each bucket is upgraded successfully before an upgrade process starts for the next bucket.
- The console displays the modules with the bucket assignments and the status of the upgrade.

The user also has the option to choose a serial upgrade using the CLI.

While performing standard ISSU for the modular switches, the data plane traffic is not disrupted. The control plane downtime is approximately less than 6 Seconds.

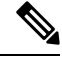

- **Note**
	- The minimum requirement for a modular Cisco Nexus 9000 Series switch undergoing ISSU is two supervisors, two system controllers, and two fabric modules. The Cisco Nexus 9400 line cards can have a partially connected fabric module. In this case, if only two fabric modules are used with the Cisco Nexus 9400 line cards, the fabric modules should not be in slots 21 and 25. They should be in slots 22, 23, 24, or 26. This allows for the system to maintain high availability during ISSU.

### **Performing Enhanced ISSU on Top-of-Rack (ToR) Switches with a Single Supervisor**

The Cisco NX-OS software normally runs directly on the hardware. However, configuring the enhanced or container based ISSU on single supervisor ToRsis accomplished by creating virtual instances of the supervisor modules and the line cards. With the enhanced ISSU, the software runs inside a separate Linux container (LXC) for the supervisors and the line cards. A third container is created as part of the ISSU procedure and it is brought up as a standby supervisor.

The virtual instances (or the Linux containers) communicate with each other using an emulated Ethernet connection. In the normal state, only two Linux containers are instantiated: vSup1 (a virtual SUP container in an active role) and vLC (a virtual linecard container). Enhanced ISSU requires 16G memory on the switch.

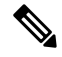

**Note**

To enable booting in the enhanced ISSU (LXC) mode, use the **[no] boot mode lxc** command. This command is executed in the config mode. See the following sample configuration for more information:

```
switch(config)# boot mode lxc
Using LXC boot mode
Please save the configuration and reload system to switch into the LXC mode.
switch(config)# copy r s
[########################################] 100%
Copy complete.
```
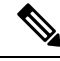

**Note** When you are enabling enhanced ISSU for the first time, you have to reload the switch first.

During the software upgrade with enhanced ISSU, the supervisor control plane stays up with minimal switchover downtime disruption and the forwarding state of the network is maintained accurately during the upgrade. The supervisor is upgraded first and the line card is upgraded next.

The data plane traffic is not disrupted during the ISSU process. The control plane downtime is less than 6 seconds.

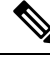

**Note** In-service software downgrades (ISSDs), also known as nondisruptive downgrades, are not supported.

For information on ISSU and high availability, see the Cisco Nexus 9000 Series NX-OS High [Availability](http://www.cisco.com/c/en/us/td/docs/switches/datacenter/nexus9000/sw/7-x/high_availability/guide/b_Cisco_Nexus_9000_Series_NX-OS_High_Availability_and_Redundancy_Guide_7x.html) and [Redundancy](http://www.cisco.com/c/en/us/td/docs/switches/datacenter/nexus9000/sw/7-x/high_availability/guide/b_Cisco_Nexus_9000_Series_NX-OS_High_Availability_and_Redundancy_Guide_7x.html) Guide.

## <span id="page-16-0"></span>**Recommendations for Upgrading the Cisco NX-OS Software**

Cisco recommends performing a Nexus Health and Configuration Check before performing an upgrade. The benefits include identification of potential issues, susceptible Field Notices and Security Vulnerabilities, missing recommended configurations and so on. For more information about the procedure, see [Perform](https://www.cisco.com/c/en/us/support/docs/ios-nx-os-software/nx-os-software/217990-configure-an-automated-nexus-health-chec.html) Nexus Health and [Configuration](https://www.cisco.com/c/en/us/support/docs/ios-nx-os-software/nx-os-software/217990-configure-an-automated-nexus-health-chec.html) Check.

## <span id="page-16-1"></span>**Prerequisites for Upgrading the Cisco NX-OS Software**

Upgrading the Cisco NX-OS software has the following prerequisites:

- <span id="page-16-3"></span>• For ISSU compatibility for all releases, see the Cisco NX-OS ISSU [Support](https://www.cisco.com/c/dam/en/us/td/docs/Website/datacenter/ISSUmatrix/index.html) Matrix.
- Ensure that everyone who has access to the device or the network is not configuring the device or the network during this time. You cannot configure a device during an upgrade. Use the **show configuration session summary** command to verify that you have no active configuration sessions.
- Save, commit, or discard any active configuration sessions before upgrading or downgrading the Cisco NX-OS software image on your device. On a device with dual supervisors, the active supervisor module cannot switch over to the standby supervisor module during the Cisco NX-OS software upgrade if you have an active configuration session.
- <span id="page-16-2"></span>• To transfer NX-OS software images to the Nexus switch through a file transfer protocol (such as TFTP, FTP, SFTP, SCP, etc.), verify that the Nexus switch can connect to the remote file server where the NX-OS software images are stored. If you do not have a router to route traffic between subnets, ensure that the Nexus switch and the remote file server are on the same subnetwork. To verify connectivity to the remote server, transfer a test file using a file transfer protocol of your choice or use the ping command if the remote file server is configured to respond to ICMP Echo Request packets. An example of using the **ping** command to verify connectivity to a remote file server 192.0.2.100 is shown below:

```
switch# ping 192.0.2.100 vrf management
PING 192.0.2.100 (192.0.2.100): 56 data bytes
64 bytes from 192.0.2.100: icmp_seq=0 ttl=239 time=106.647 ms
64 bytes from 192.0.2.100: icmp_seq=1 ttl=239 time=76.807 ms
64 bytes from 192.0.2.100: icmp_seq=2 ttl=239 time=76.593 ms
64 bytes from 192.0.2.100: icmp_seq=3 ttl=239 time=81.679 ms
64 bytes from 192.0.2.100: icmp_seq=4 ttl=239 time=76.5 ms
--- 192.0.2.100 ping statistics ---
5 packets transmitted, 5 packets received, 0.00% packet loss
round-trip min/avg/max = 76.5/83.645/106.647 ms
```
For more information on configuration sessions,see the *Cisco Nexus 9000 Series NX-OS System Management Configuration Guide* specific to your release.

## <span id="page-17-0"></span>**Prerequisites for Downgrading the Cisco NX-OS Software**

Downgrading the Cisco NX-OS software has the following prerequisites:

<span id="page-17-2"></span>• Before you downgrade from a Cisco NX-OS release that supports the Control Plane Policing (CoPP) feature to an earlier Cisco NX-OS release that does not support the CoPP feature, you should verify compatibility using the **show incompatibility nxos bootflash:***filename* command. If an incompatibility exists, disable any features that are incompatible with the downgrade image before downgrading the software.

## <span id="page-17-1"></span>**Cisco NX-OS Software Upgrade Guidelines**

Before attempting to upgrade to any software image, follow these guidelines:

- Schedule the upgrade when your network is stable and steady.
- Avoid any power interruption, which could corrupt the software image, during the installation procedure.
- On devices with dual supervisor modules, both supervisor modules must have connections on the console ports to maintain connectivity when switchovers occur during a software upgrade. See the [Hardware](http://www.cisco.com/c/en/us/support/switches/nexus-9000-series-switches/products-installation-guides-list.html) [Installation](http://www.cisco.com/c/en/us/support/switches/nexus-9000-series-switches/products-installation-guides-list.html) Guide for your specific chassis.
- Perform the installation on the active supervisor module, not the standby supervisor module.
- The compressed image of Cisco Nexus 3000-series is hardware dependent and can only be used on the same device that it got compressed or downloaded from CCO. Do not use the Nexus 3000-series compressed image on Nexus 9000-series
- The following limitation applies to all Cisco Nexus 9200, 9300, and 9300-EX platform switches:

A non-disruptive ISSU from Cisco NX-OS Release 7.0(3)I7(8) or 7.0(3)I7(9) to Cisco NX-OS Release 9.3(1) or 9.3(2) with NAT enabled is not supported. NAT must be disabled prior to the upgrade.

- If you are upgrading from any release to Cisco NX-OS Release 7.0(3)I7(6), 7.0(3)I7(7), or 7.0(3)I7(8) through LXC mode, it is disruptive.
- Performing a non-disruptive upgrade from Cisco NX-OS Release 7.0(3)I7(1) to 7.0(3)I7(3) (or a subsequent 7.x release) might un-configure the PBR policy. Possible workarounds are:
	- Disruptive upgrade
	- Remove all PBR policy configurations before a non-disruptive ISSU from Cisco NX-OS Release 7.0(3)I7(1) to 7.0(3)I7(3) (or a subsequent 7.x release). Perform the ISSU and re-apply the PBR configurations.
	- Perform the ISSU from Cisco NX-OS Release 7.0(3)I7(1) to 7.0(3)I7(3) (or a subsequent 7.x release) and reload the switch.
- When performing a PoAP upgrade from Cisco NX-OS Release 6.0(2)A8(11) to Cisco NX-OS Release 7.0(3)I7(8), the provisioning fails if the software image is not compacted. The PoAP script does not

support SCP compact in  $6.0(2)A8(11)$ , so a non-compacted image is copied instead, and this causes a bios upgrade failure.

To address this issue, use a pre-compacted image for PoAP from 6.0(2)A8(11). Perform a **copy scp**: *url***bootflash**: *destination-file-system* **compact** to the switch, then copy it back to the PoAP server. Start the provisioning. PoAP should pick-up the already compacted image and the provisioning should be successful.

- When upgrading from Cisco NX-OS Release 7.0(3)I6(1) or 7.0(3)I7(1) to Cisco NX-OS Release 7.0(3)I7(2) (or a subsequent 7.x release), if the Cisco Nexus 9000 Series switches are running vPC and they are connected to an IOS-based switch via Layer 2 vPC, there is a likelihood that the Layer 2 port channel on the IOS side will become error disabled. The workaround is to disable the **spanning-tree etherchannel guard misconfig** command on the IOS switch before starting the upgrade process. Once both the Cisco Nexus 9000 Series switches are upgraded, you can re-enable the command.
- If you are upgrading from Cisco NX-OS Release 7.0(3)I5(2) to Cisco NX-OS Release 7.0(3)I6(1) (or a subsequent 7.x release) using the **install all** command, BIOS will not be upgraded. When the upgrade to Cisco NX-OS Release 7.0(3)I6(1) (or a subsequent 7.x release) is complete, use the **install all** command again to complete the BIOS upgrade, if applicable.
- An upgrade performed via the **install all** command for Cisco NX-OS Release 7.0(3)I2(2b) to Release 7.0(3)I6(2) (or a subsequent 7.x release) might result in the VLANs being unable to be added to the existing FEX HIF trunk ports. To recover from this, the following steps should be performed after all FEXs have come online and the HIFs are operationally up:
- **1.** Enter the **copy run bootflash:fex\_config\_restore.cfg** command at the prompt.
- **2.** Enter the **copy bootflash:fex\_config\_restore.cfg running-config echo-commands** command at the prompt.
- In Cisco NX-OS Release 7.0(3)I6(1) and earlier, performing an ASCII replay or running the **copy file run** command on a FEX HIF configuration requires manually reapplying the FEX configuration after the FEX comes back up.
- When upgrading to Cisco NX-OS Release to 7.0(3)I7(1) (or a subsequent 7.x release) from 7.0(3)I2(x) or before and running EVPN VXLAN configuration, an intermediate upgrade to  $7.0(3)I4(x)$  or  $7.0(3)I5(x)$ or  $7.0(3)I6(x)$  is required.
- When upgrading to Cisco NX-OS Release 7.0(3) I7(1) (or a subsequent 7.x release) running EVPN VXLAN and redistributing BGP EVPN into OSPF, match the route-type internal under the relevant route-map configured.
- When redistributing static routes, Cisco NX-OS requires the **default-information originate** command to successfully redistribute the default static route starting in 7.0(3)I7(6).
- Before enabling the FHS on the interface, we recommend that you carve the ifacl TCAM region on Cisco Nexus 9300 and 9500 platform switches. If you carved the ifacl TCAM region in a previous release, you must reload the system after upgrading to Cisco NX-OS Release 7.0(3)I7(1) (or a subsequent 7.x release). Uploading the system will create the required match qualifiers for the FHS TCAM region, ifacl.
- Before enabling the FHS, we recommend that you carve the ing-redirect TCAM region on Cisco Nexus 9200 and 9300-EX platform switches. If you carved the ing-redirect TCAM region in a previous release, you must reload the system after upgrading to Cisco NX-OS Release 7.0(3)I7(1) (or a subsequent 7.x release). Uploading the system will create the required match qualifiers for the FHS TCAM region, ing-redirect.
- An error occurs when you try to perform an ISSU if you changed the reserved VLAN without entering the **copy running-config save-config** and **reload** commands.
- On enhanced ISSUs from Cisco NX-OS Release 7.0(3)I5(1) or 7.0(3)I5(2) to Cisco NX-OS Release 7.0(3)I6(1) (or a subsequent 7.x release), ISSU completes, but you must reload the switch for tunnel enhancements to work. ToR ISSU does not require a reload.
- During an ISSU, there is a drop for all traffic to and from 100 Mb ports 65-66 on the Cisco Nexus 92304QC switch.
- The **install all** command is the recommended method for software upgrades and downgrades because it performs configuration compatibility checks and BIOS upgrades automatically. In contrast, changing the boot variables and reloading the device bypasses these checks and the BIOS upgrade and therefore it is not recommended.
- An enhanced ISSU can be performed only from a Cisco NX-OS Release 7.0(3)I5(1) to a later image. The upgrade will be disruptive.
- Upgrading from Cisco NX-OS Release 7.0(3)I1(2), Release 7.0(3)I1(3), or Release 7.0(3)I1(3a) requires installing a patch for Cisco Nexus 9500 platform switches only. For more information on the upgrade patch, see **Upgrade Patch Instructions**.
- When upgrading to Cisco NX-OS Release 7.0(3)I2(1) (or a subsequent 7.x release), Guest Shell automatically upgrades from 1.0 to 2.0. In the process, the contents of the guest shell 1.0 root filesystem are lost. To keep from losing important content, copy any needed filesto /bootflash or an off-box location before upgrading to Cisco NX-OS Release 7.0(3)I2(1) (or a subsequent 7.x release).
- While performing an ISSU, VRRP and VRRPv3 displays the following messages:
	- If VRRPv3 is enabled:

```
2015 Dec 29 20:41:44 MDP-N9K-6 %$ VDC-1 %$ %USER-0-SYSTEM_MSG: ISSU ERROR:
Service "vrrpv3" has sent the following message: Feature vrrpv3 is configured. User
can
change vrrpv3 timers to 120 seconds or fine tune these timers based on upgrade time
on all
Vrrp Peers to avoid Vrrp State transitions. – sysmgr
```
• If VRRP is enabled:

```
2015 Dec 29 20:45:10 MDP-N9K-6 %$ VDC-1 %$ %USER-0-SYSTEM_MSG: ISSU ERROR:
Service "vrrp-eng" has sent the following message: Feature vrrp is configured. User
can
change vrrp timers to 120 seconds or fine tune these timers based on upgrade time
on all
Vrrp Peers to avoid Vrrp State transitions. – sysmgr
```
- Guest Shell is disabled during an ISSU and reactivated after the upgrade. Any application running in the Guest Shell will be affected.
- If you have ITD probes configured, you need to disable the ITD service (using the **shutdown** command) before upgrading to Cisco NX-OS Release 7.0(3)I3(1) (or a subsequent 7.x release). After the upgrade, enter the **feature sla sender** command to enable IP SLA for ITD probes and then the **no shutdown** command to re-enable the ITD service. (If you upgrade without shutting down the service, you can enter the **feature sla sender** command after the upgrade.)
- For Cisco Nexus 9500 platform switches with -R line cards, you must perform a write erase and reload the device to upgrade from any release prior to Cisco NX-OS Release 7.0(3)F3(4). To upgrade from

Cisco NX-OS Release 7.0(3)F3(4) or any later release, we recommend that you use the **install all** command, although we also support changing the boot variables and reloading the device.

- Detect a bad software image before performing an ISSU upgrade from an old release to a new release by checking the md5sum after downloading the new image (with seg6).
- When upgrading from Cisco Nexus 94xx, 95xx, and 96xx line cards to Cisco Nexus 9732C-EX line cards and their fabric modules, upgrade the Cisco NX-OS software before inserting the line cards and fabric modules. Failure to do so can cause a diagnostic failure on the line card and no TCAM space to be allocated. You must use the **write\_erase** command followed by the **reload** command.
- <span id="page-20-0"></span>• If you upgrade from a Cisco NX-OS release that supports the CoPP feature to a Cisco NX-OS release that supports the CoPP feature with additional classes for new protocols, you must either run the setup utility using the **setup** command or use the **copp profile** command for the new CoPP classes to be available. For more information on these commands, see the "Configuring Control Plane Policing" chapter in the Cisco Nexus 9000 Series NX-OS Security [Configuration](http://www.cisco.com/c/en/us/td/docs/switches/datacenter/nexus9000/sw/7-x/security/configuration/guide/b_Cisco_Nexus_9000_Series_NX-OS_Security_Configuration_Guide_7x.html) Guide.
- For secure POAP, ensure that DHCP snooping is enabled and set firewall rules to block unintended or malicious DHCP servers. For more information on POAP, see the Cisco Nexus 9000 Series Fundamentals [Configuration](https://www.cisco.com/c/en/us/support/switches/nexus-9000-series-switches/products-installation-and-configuration-guides-list.html) Guide.
- When you upgrade from an earlier release to a Cisco NX-OS release that supports switch profiles [beginning with Cisco NX-OS Release 7.0(3)I2(1)], you have the option to move some of the running-configuration commands to a switch profile. For more information, see the Cisco [Nexus](http://www.cisco.com/c/en/us/td/docs/switches/datacenter/nexus9000/sw/7-x/system_management/configuration/guide/b_Cisco_Nexus_9000_Series_NX-OS_System_Management_Configuration_Guide_7x.html) 9000 Series NX-OS System Management [Configuration](http://www.cisco.com/c/en/us/td/docs/switches/datacenter/nexus9000/sw/7-x/system_management/configuration/guide/b_Cisco_Nexus_9000_Series_NX-OS_System_Management_Configuration_Guide_7x.html) Guide.
- By default, the software upgrade process is disruptive.
- OpenFlow and LACP fast timer rate configurations are not supported for ISSU.
- Guest Shell is disabled during an ISSU and reactivated after the upgrade.
- ISSU supports only default hold timers for BGP peers.
- During an ISSU on a Cisco Nexus 3164Q, 31128PQ, or 9300 platform switch, all First-Hop Redundancy Protocols (FHRPs) will cause the other peer to become active if the node undergoing the ISSU is active.
- Make sure that both vPC peers are in the same mode (regular mode or enhanced mode) before performing a nondisruptive upgrade.

vPC peering between an enhanced ISSU mode (boot mode lxc) configured switch and a non-enhanced ISSU mode switch is not supported. **Note**

- During an ISSU, the software reload process on the first vPC device locks its vPC peer device by using CFS messaging over the vPC communications channel. Only one device at a time is upgraded. When the first device completes its upgrade, it unlocks its peer device. The second device then performs the upgrade process, locking the first device asit doesso. During the upgrade, the two vPC devicestemporarily run different releases of Cisco NX-OS; however, the system functions correctly because of its backward compatibility support.
- ISSU is not supported when onePK is enabled. You can run the **show feature | include onep** command to verify that this feature is disabled before performing an ISSU or enhanced ISSU.
- For Cisco Nexus 9500 platform switches with PTP enabled, we do not support non-disruptive ISSUs to Cisco NX-OS Release  $7.0(3)17(x)$  from any earlier release. This issue is resolved in Cisco NX-OS Release  $7.0(3)$ I7(1), so these switches support non-disruptive ISSUs with PTP enabled from  $7.0(3)$ I7(1) onwards.
- On performing a non-disruptive ISSU from Cisco NX-OS Release 7.0(3)I6(1) to any higher version, a traffic loss might occur based on the number of VLANs configured. To avoid traffic loss, it is recommended to increase the routing protocol's graceful restart timer to higher value. The recommended value of the graceful restart timer is 600 seconds. You can further increase or decrease this value based on the scale of the configuration.
- ISSUs are supported for the following:
	- From a major release to any associated maintenance release.For example, you can perform an ISSU from Cisco NX-OS Release  $7.0(3)$ I6(1) to any future Cisco NX-OS Release  $7.0(3)$ I6(x) release, where *x* is any maintenance release of the respective major release.
	- From the last two maintenance releasesto the next two major releases.For example, you can perform an ISSU from Cisco NX-OS Release 7.0(3)I4(5) or 7.0(3)I4(6) to Cisco NX-OS Release 7.0(3)I5(2) or to 7.0(3)I6(1).
	- From an earlier maintenance release to the next two major releases. For example, you can perform an ISSU from Cisco NX-OS Release 7.0(3)I4(3) to Cisco NX-OS Release 7.0(3)I4(4) or 7.0(3)I4(5). However, to upgrade from Cisco NX-OS Release 7.0(3)I4(3) to 7.0(3)I6(1), you must perform two ISSUs, one from  $7.0(3)I4(3)$  to  $7.0(3)I4(4)$  or  $4(5)$  and one from  $7.0(3)I4(4)$  or  $4(5)$  to  $7.0(3)I6(1)$ .

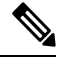

For a list of specific releases from which you can perform an ISSU, see the [Cisco](https://www.cisco.com/c/en/us/support/switches/nexus-9000-series-switches/products-release-notes-list.html) Nexus 9000 Series NX-OS [Release](https://www.cisco.com/c/en/us/support/switches/nexus-9000-series-switches/products-release-notes-list.html) Notes for your particular release. **Note**

• ISSUs are supported on the following platforms:

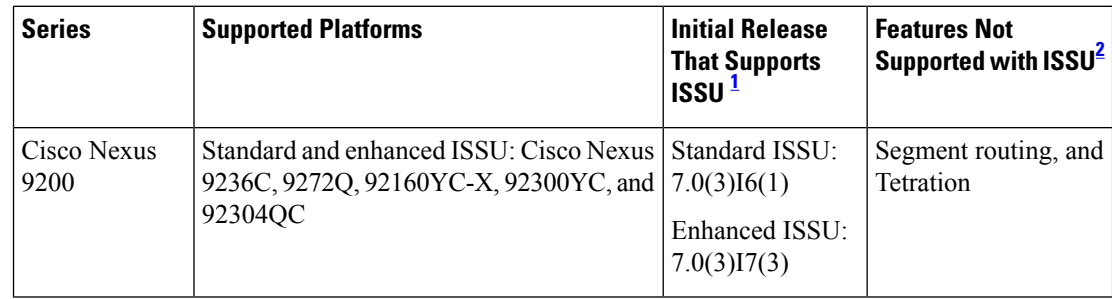

 $\mathbf l$ 

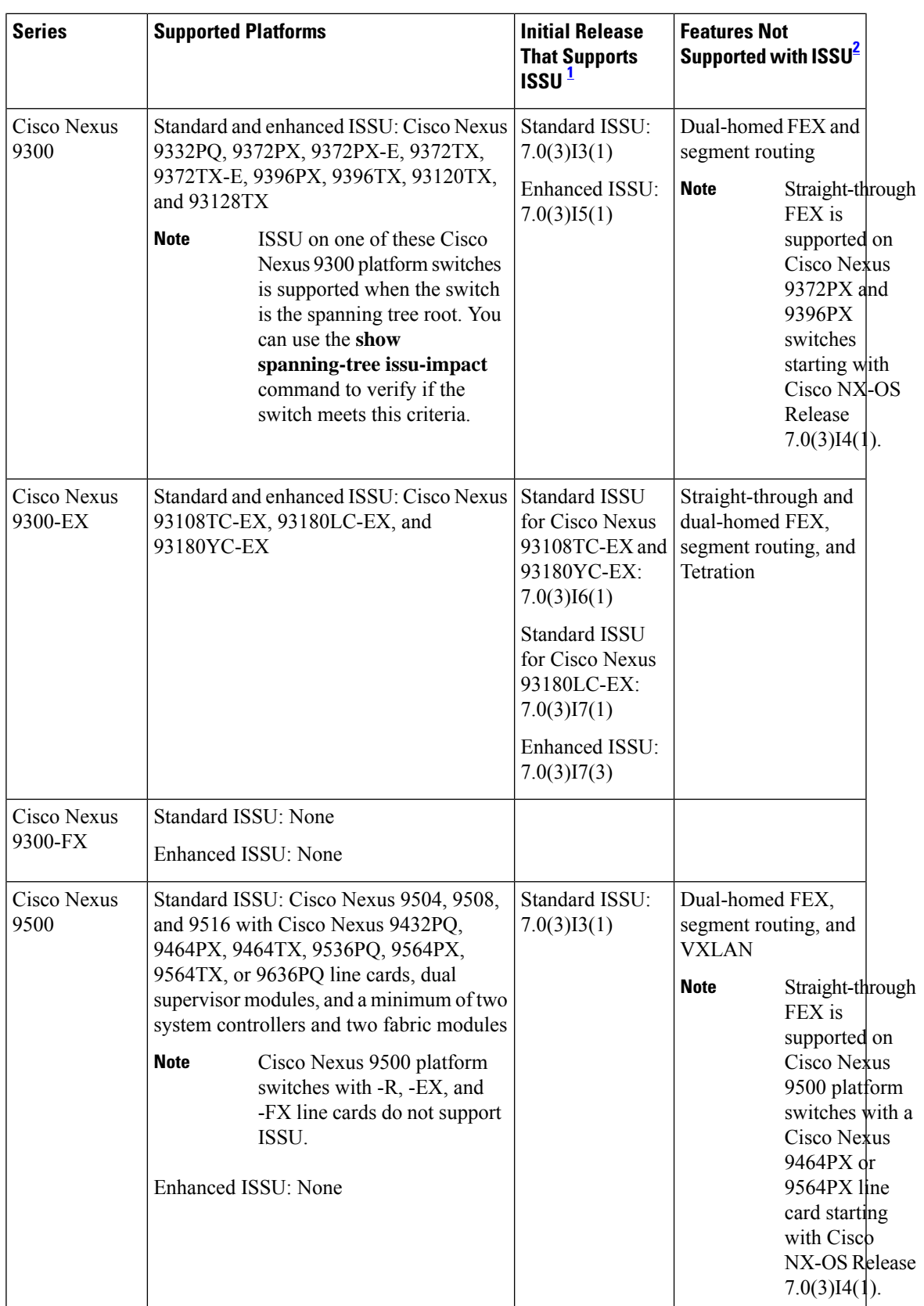

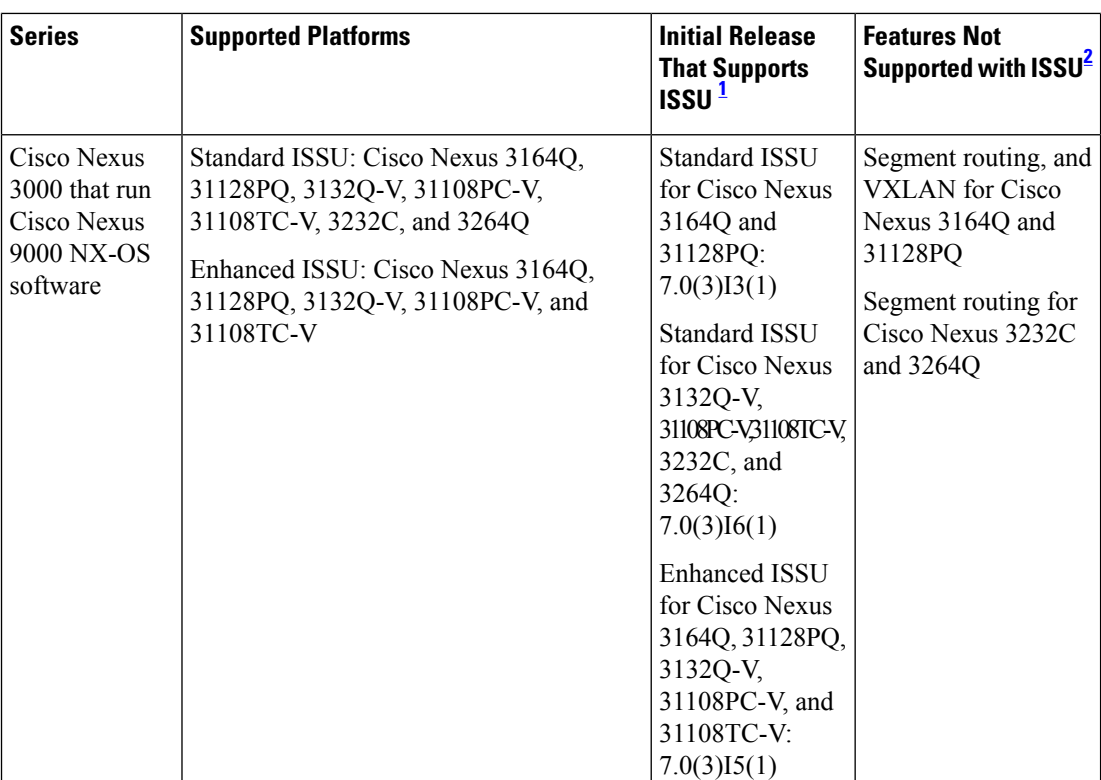

<span id="page-23-2"></span><span id="page-23-1"></span><sup>1</sup> Enhanced ISSU is disruptive.

<sup>2</sup> ISSU is disruptive for these features.

## <span id="page-23-0"></span>**Cisco NX-OS Software Downgrade Guidelines**

Before attempting to downgrade to an earlier software release, follow these guidelines:

- The only supported method of downgrading a Cisco Nexus 9000 Series switch is to utilize the **install all** command. Changing the boot variables, saving the configuration, and reloading the switch is not a supported method to downgrade the switch.
- Disable the Guest Shell if you need to downgrade from Cisco NX-OS Release 7.0(3)I7(7) to an earlier release.
- Software downgrades should be performed using the **install all** command. Changing the boot variables, saving the configuration, and reloading the switch is not a supported method to downgrade the switch.

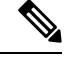

- For Cisco Nexus 9500 platform switches with -R line cards, software downgrades must be performed by doing a write erase and reloading the device. **Note**
	- On devices with dualsupervisor modules, both supervisor modules must have connections on the console ports to maintain connectivity when switchovers occur during a software downgrade. See the [Hardware](http://www.cisco.com/c/en/us/support/switches/nexus-9000-series-switches/products-installation-guides-list.html) [Installation](http://www.cisco.com/c/en/us/support/switches/nexus-9000-series-switches/products-installation-guides-list.html) Guide for your specific chassis.
- <span id="page-24-2"></span>• Cisco NX-OS automatically installs and enables the guest shell by default. However, if the device is reloaded with a Cisco NX-OS image that does not provide guest shell support, the existing guest shell is automatically removed and a %VMAN-2-INVALID\_PACKAGE message isissued. As a best practice, remove the guest shell with the **guestshell destroy** command before downgrading to an earlier Cisco NX-OS image.
- You must delete the switch profile (if configured) when downgrading from a Cisco NX-OS release that supports switch profiles to a release that does not. For more information, see the Cisco Nexus 9000 Series NX-OS System Management [Configuration](http://www.cisco.com/c/en/us/td/docs/switches/datacenter/nexus9000/sw/7-x/system_management/configuration/guide/b_Cisco_Nexus_9000_Series_NX-OS_System_Management_Configuration_Guide_7x.html) Guide.
- Software downgrades are disruptive. In-service software downgrades(ISSDs), also known as nondisruptive downgrades, are not supported.
- Downgrading with PVLANs (Private VLANs) configured is only supported with Cisco NX-OS  $6.1(2)I3(4x)$  releases.
- For a boot-variable change and reload to Cisco NX-OS Release 7.0(3)I1(1x), the PVLAN process is not brought up, and thePVLAN ports are kept down.For a boot-variable change to the Cisco NX-OS Release 6.1(2)I3(3) and earlier, an ASCII replay will be tried, but feature PVLANs and other PVLAN configurations will fail.

## <span id="page-24-1"></span><span id="page-24-0"></span>**ISSU Upgrade Compatibility**

For ISSU compatibility for all releases, see the Cisco NX-OS ISSU [Support](https://www.cisco.com/c/dam/en/us/td/docs/Website/datacenter/ISSUmatrix/index.html) Matrix.

## **Upgrade Patch Instructions**

On Cisco Nexus 9500 series switches only, a software upgrade from Cisco NX-OS Release 7.0(3)I1(2), 7.0(3)I1(3), or 7.0(3)I1(3a) to any other Cisco NX-OSrelease requiresinstalling two patches prior to upgrading using the **install all** command. These patches are available for each respective release and can be downloaded using the links below.

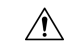

**Caution** Failing to follow this procedure could require console access in order to recover the switch after the upgrade.

These patches are only for upgrading. After the upgrade, the patch is automatically removed. If you decide not to upgrade after installing the patches, do not deactivate it. Deactivating the patch may cause a bios daemon crash. **Note**

Cisco NX-OS Release [7.0\(3\)I1\(2\)](https://software.cisco.com/download/specialrelease/ea82d4567eeb829ad4f32ae29c627cfc) Upgrade Patch

Cisco NX-OS Release [7.0\(3\)I1\(3\)](https://software.cisco.com/download/specialrelease/e3e68dd1e8db9633978e080b9b715df8) Upgrade Patch

Cisco NX-OS Release [7.0\(3\)I1\(3a\)](https://software.cisco.com/download/specialrelease/0f2015eebc7ea0d606441171b4a3baf2) Upgrade Patch

To install these patches prior to upgrading using the install all command, follow the instructions shown below. An example is demonstrated below with an NX-OS software patch and upgrade from  $7.0(3)11(2)$  to  $7.0(3)17(1)$ : **1.** Add both patches with the **install add bootflash:**{*patch-file.bin*} command.

```
switch(config)# install add bootflash:n9000-dk9.7.0.3.I1.2.CSCuy16604.bin
Install operation 16 completed successfully at Thu Mar 3 04:24:13 2016
switch(config)# install add bootflash:n9000-dk9.7.0.3.I1.2.CSCuy16606.bin
Install operation 17 completed successfully at Thu Mar 3 04:24:43 2016
```
**2.** Activate both patches with the **install activate** {*patch-file.bin*} command.

```
switch(config)# install activate n9000-dk9.7.0.3.I1.2.CSCuy16604.bin
Install operation 18 completed successfully at Thu Mar 3 04:28:38 2016
switch (config)# install activate n9000-dk9.7.0.3.I1.2.CSCuy16606.bin
Install operation 19 completed successfully at Thu Mar 3 04:29:08 2016
```
**3.** Commit both patches with the **install commit** {*patch-file.bin*} command.

```
switch(config)# install commit n9000-dk9.7.0.3.I1.2.CSCuy16604.bin
Install operation 20 completed successfully at Thu Mar 3 04:30:38 2016
switch (config)# install commit n9000-dk9.7.0.3.I1.2.CSCuy16606.bin
Install operation 21 completed successfully at Thu Mar 3 04:31:16 2016
```
**4.** Proceed with an NX-OS software upgrade to the desired target release with the **install all** command.

```
switch (config)# install all nxos bootflash:nxos.7.0.3.I7.1.bin
Installer will perform compatibility check first. Please wait.
uri is: /nxos.7.0.3.I7.1.bin
Installer is forced disruptive
Verifying image bootflash:/nxos.7.0.3.I7.1.bin for boot variable "nxos".
[####################] 100% -- SUCCESS
Verifying image type.
[####################] 100% -- SUCCESS
Preparing "lcn9k" version info using image bootflash:/nxos.7.0.3.I7.1.bin.
[####################] 100% -- SUCCESS
Preparing "bios" version info using image bootflash:/nxos.7.0.3.I7.1.bin.
[####################] 100% -- SUCCESS
Preparing "lcn9k" version info using image bootflash:/nxos.7.0.3.I7.1.bin.
[####################] 100% -- SUCCESS
Preparing "lcn9k" version info using image bootflash:/nxos.7.0.3.I7.1.bin.
[####################] 100% -- SUCCESS
Preparing "lcn9k" version info using image bootflash:/nxos.7.0.3.I7.1.bin.
[####################] 100% -- SUCCESS
Preparing "lcn9k" version info using image bootflash:/nxos.7.0.3.I7.1.bin.
[####################] 100% -- SUCCESS
Preparing "lcn9k" version info using image bootflash:/nxos.7.0.3.I7.1.bin.
[####################] 100% -- SUCCESS
Preparing "lcn9k" version info using image bootflash:/nxos.7.0.3.I7.1.bin.
[####################] 100% -- SUCCESS
Preparing "lcn9k" version info using image bootflash:/nxos.7.0.3.I7.1.bin.
[####################] 100% -- SUCCESS
Preparing "lcn9k" version info using image bootflash:/nxos.7.0.3.I7.1.bin.
[####################] 100% -- SUCCESS
Preparing "lcn9k" version info using image bootflash:/nxos.7.0.3.I7.1.bin.
```
I

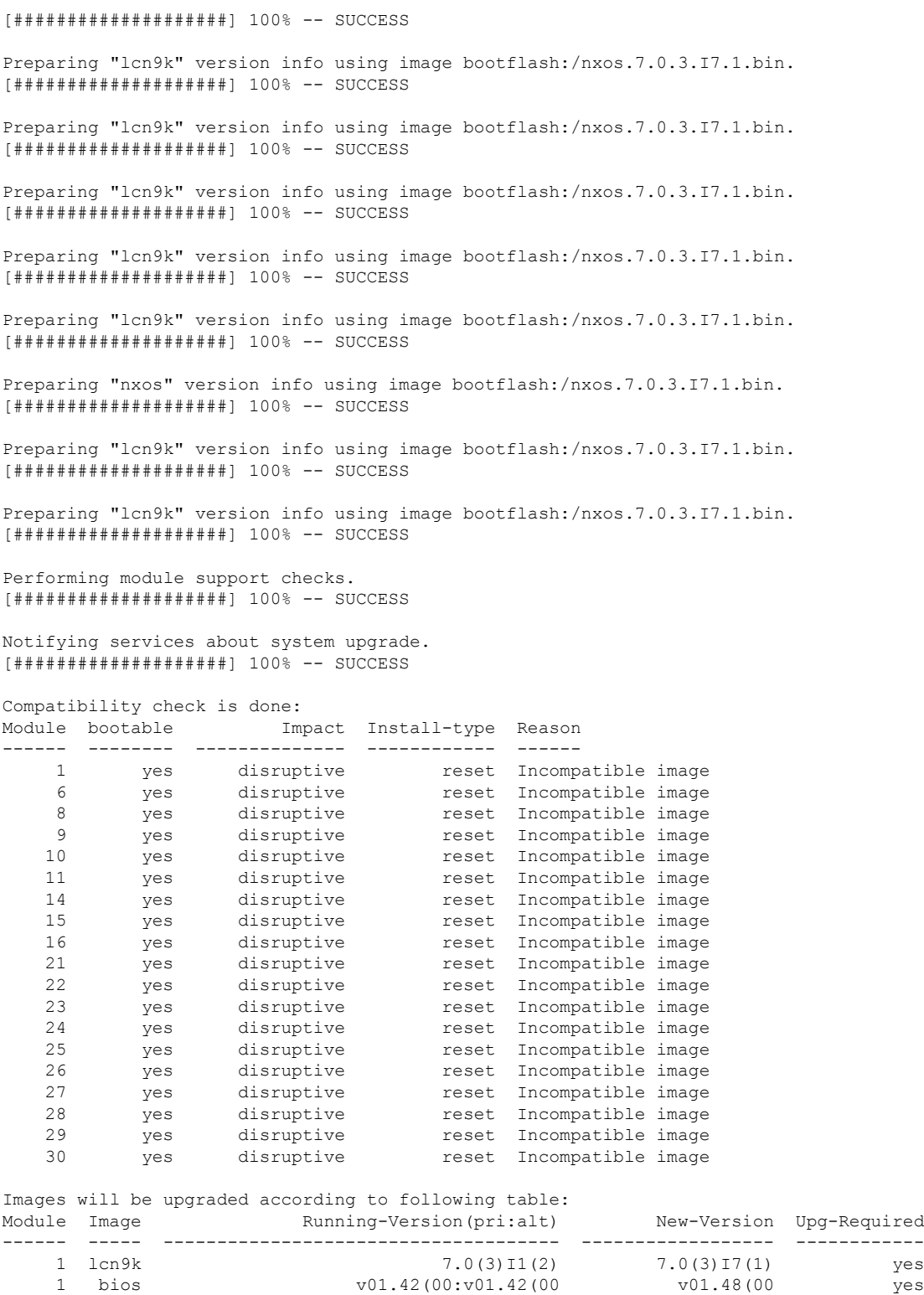

 $\begin{array}{cccc} 6 & \text{lcn9k} & & 7.0(3)11(2) & & 7.0(3)17(1) & & \text{yes} \\ 6 & \text{bias} & & \text{v01.48(00:v01.48(00} & & \text{v01.48(00} & & \text{no} \end{array}$ 6 bios v01.48(00:v01.48(00 v01.48(00 no 8 lcn9k 7.0(3)I1(2) 7.0(3)I7(1) yes

v01.48(00:v01.29(00 v01.48(00 no

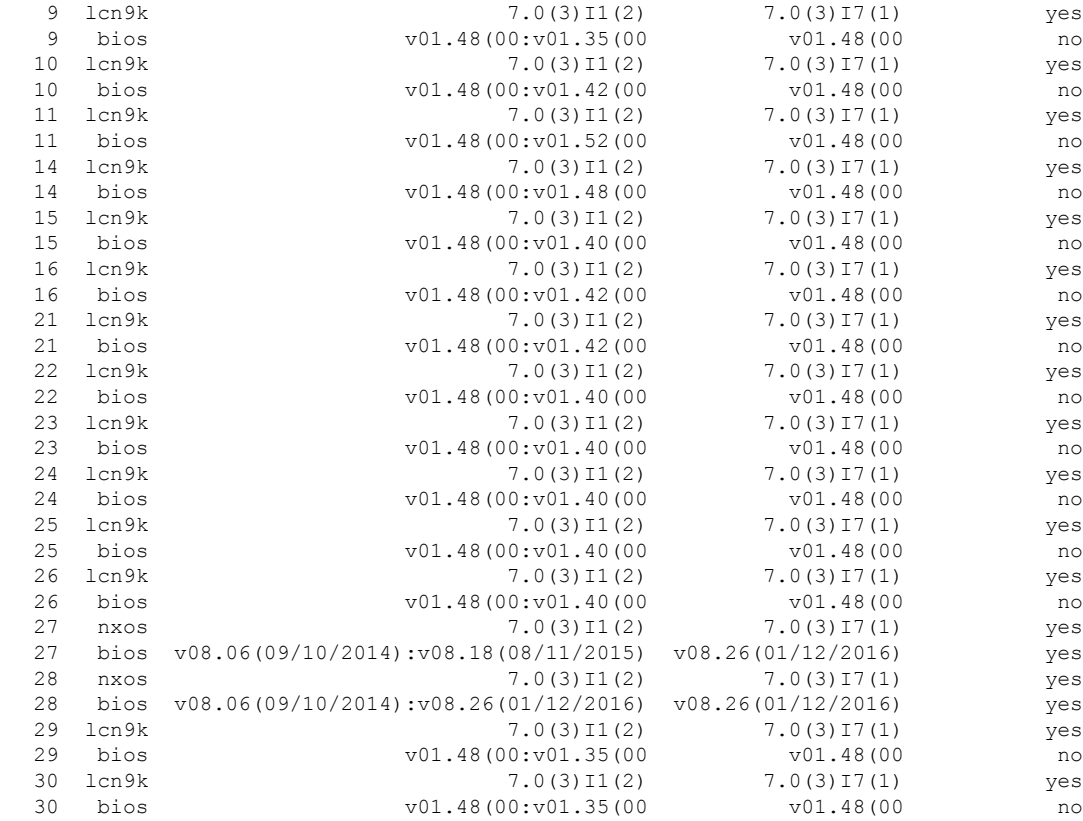

Switch will be reloaded for disruptive upgrade. Do you want to continue with the installation  $(y/n)$ ? [n] y

Install is in progress, please wait.

Performing runtime checks. [####################] 100% -- SUCCESS

Syncing image bootflash:/nxos.7.0.3.I7.1.bin to standby. [####################] 100% -- SUCCESS

Setting boot variables. [####################] 100% -- SUCCESS

Performing configuration copy. [####################] 100% -- SUCCESS

Module 1: Refreshing compact flash and upgrading bios/loader/bootrom. Warning: please do not remove or power off the module at this time. [####################] 100% -- SUCCESS

Module 6: Refreshing compact flash and upgrading bios/loader/bootrom. Warning: please do not remove or power off the module at this time.  $[\, \, \texttt{\#}\, \texttt{\#}\, \texttt{\#$ 

Module 8: Refreshing compact flash and upgrading bios/loader/bootrom. Warning: please do not remove or power off the module at this time. [####################] 100% -- SUCCESS

Module 9: Refreshing compact flash and upgrading bios/loader/bootrom. Warning: please do not remove or power off the module at this time.

[####################] 100% -- SUCCESS

Module 10: Refreshing compact flash and upgrading bios/loader/bootrom. Warning: please do not remove or power off the module at this time. [####################] 100% -- SUCCESS

Module 11: Refreshing compact flash and upgrading bios/loader/bootrom. Warning: please do not remove or power off the module at this time. [####################] 100% -- SUCCESS

Module 14: Refreshing compact flash and upgrading bios/loader/bootrom. Warning: please do not remove or power off the module at this time. [####################] 100% -- SUCCESS

Module 15: Refreshing compact flash and upgrading bios/loader/bootrom. Warning: please do not remove or power off the module at this time. [####################] 100% -- SUCCESS

Module 16: Refreshing compact flash and upgrading bios/loader/bootrom. Warning: please do not remove or power off the module at this time. [####################] 100% -- SUCCESS

Module 21: Refreshing compact flash and upgrading bios/loader/bootrom. Warning: please do not remove or power off the module at this time. [####################] 100% -- SUCCESS

Module 22: Refreshing compact flash and upgrading bios/loader/bootrom. Warning: please do not remove or power off the module at this time. [####################] 100% -- SUCCESS

Module 23: Refreshing compact flash and upgrading bios/loader/bootrom. Warning: please do not remove or power off the module at this time. [####################] 100% -- SUCCESS

Module 24: Refreshing compact flash and upgrading bios/loader/bootrom. Warning: please do not remove or power off the module at this time. [####################] 100% -- SUCCESS

Module 25: Refreshing compact flash and upgrading bios/loader/bootrom. Warning: please do not remove or power off the module at this time. [####################] 100% -- SUCCESS

Module 26: Refreshing compact flash and upgrading bios/loader/bootrom. Warning: please do not remove or power off the module at this time. [####################] 100% -- SUCCESS

Module 27: Refreshing compact flash and upgrading bios/loader/bootrom. Warning: please do not remove or power off the module at this time. [####################] 100% -- SUCCESS

Module 28: Refreshing compact flash and upgrading bios/loader/bootrom. Warning: please do not remove or power off the module at this time. [####################] 100% -- SUCCESS

Module 29: Refreshing compact flash and upgrading bios/loader/bootrom. Warning: please do not remove or power off the module at this time.  $[\, \, \texttt{\#}\, \texttt{\#}\, \texttt{\#$ 

Module 30: Refreshing compact flash and upgrading bios/loader/bootrom. Warning: please do not remove or power off the module at this time. [####################] 100% -- SUCCESS Finishing the upgrade, switch will reboot in 10 seconds. switch(config)# User Access Verification

switch login: [ 2644.917727] [1456980048] writing reset reason 88, CISCO SWITCH Ver 8.26 CISCO SWITCH Ver 8.26 Memory Size (Bytes): 0x0000000080000000 + 0x0000000380000000 Relocated to memory Time: 6/3/2016 4:41:8 Detected CISCO IOFPGA Booting from Primary Bios Code Signing Results: 0x0 Using Upgrade FPGA FPGA Revision : 0x27 FPGA ID : 0x1168153 FPGA Date : 0x20160111 Reset Cause Register: 0x22 Boot Ctrl Register : 0x60ff EventLog Register1 : 0x2000000 EventLog Register2 : 0xfbe77fff Version 2.16.1240. Copyright (C) 2013 American Megatrends, Inc. Board type 1 IOFPGA @ 0xe8000000 SLOT\_ID @ 0x1b Standalone chassis check\_bootmode: grub: Continue grub Trying to read config file /boot/grub/menu.lst.local from (hd0,4) Filesystem type is ext2fs, partition type 0x83 Booting bootflash:/nxos.7.0.3.I7.1.bin ... Booting bootflash:/nxos.7.0.3.I7.1.bin Trying diskboot Filesystem type is ext2fs, partition type 0x83 IOFPGA ID: 1168153 Image valid Image Signature verification was Successful. Boot Time: 3/3/2016 4:41:44 INIT: version 2.88 booting Unsquashing rootfs ... Loading IGB driver ... Installing SSE module ... done Creating the sse device node ... done Loading I2C driver ... Installing CCTRL driver for card type 3 ... CCTRL driver for card index  $21000$  ... old data: 4000004 new data: 1 Not Micron SSD... Checking all filesystems....... Installing default sprom values ... done.Configuring network ... Installing LC netdev ... Installing psdev ... Installing veobc ... Installing OBFL driver ... mounting plog for N9k! tune2fs 1.42.1 (17-Feb-2012) Setting reserved blocks percentage to 0% (0 blocks) Starting portmap daemon...

of Module 9

of Module 10

of Module 11

of Module 14

creating NFS state directory: done starting 8 nfsd kernel threads: done starting mountd: done starting statd: done Saving image for img-sync ... Loading system software Installing local RPMS Patch Repository Setup completed successfully dealing with default shell.. file /proc/cmdline found, look for shell unset shelltype, nothing to do.. user add file found..edit it Uncompressing system image: Thu Jun 3 04:42:11 UTC 2016 blogger: nothing to do. ..done Thu Mar 3 04:42:11 UTC 2016 Creating /dev/mcelog Starting mcelog daemon Overwriting dme stub lib Replaced dme stub lib INIT: Entering runlevel: 3 Running S93thirdparty-script... 2016 Mar 3 04:42:37 switch%\$ VDC-1 %\$ %USER-2-SYSTEM\_MSG: <<%USBHSD-2-MOUNT>> logflash: online - usbhsd 2016 Mar 3 04:42:37 switch%\$ VDC-1 %\$ Mar 3 04:42:37 %KERN-2-SYSTEM\_MSG: [ 12.509615] hwport mode=6 - kernel 2016 Mar 3 04:42:40 switch%\$ VDC-1 %\$ %VMAN-2-INSTALL\_STATE: Installing virtual service 'guestshell+' 2016 Mar 3 04:42:40 switch%\$ VDC-1 %\$ %DAEMON-2-SYSTEM\_MSG: <<%ASCII-CFG-2-CONF\_CONTROL>> Binary restore - ascii-cfg[13904] 2016 Mar 3 04:42:40 switch%\$ VDC-1 %\$ %DAEMON-2-SYSTEM\_MSG: <<%ASCII-CFG-2-CONF\_CONTROL>> Restore DME database - ascii-cfg[13904] 2016 Mar 3 04:42:42 switch%\$ VDC-1 %\$ netstack: Registration with cli server complete 2016 Mar 3 04:43:00 switch%\$ VDC-1 %\$ %USER-2-SYSTEM\_MSG: ssnmgr\_app\_init called on ssnmgr up - aclmgr 2016 Mar 3 04:43:09 switch%\$ VDC-1 %\$ %USER-0-SYSTEM\_MSG: end of default policer - copp 2016 Mar 3 04:43:10 switch%\$ VDC-1 %\$ %VMAN-2-INSTALL\_STATE: Install success virtual service 'questshell+'; Activating 2016 Mar 3 04:43:10 switch%\$ VDC-1 %\$ %VMAN-2-ACTIVATION\_STATE: Activating virtual service 'guestshell+' 2016 Mar 3 04:43:13 switch%\$ VDC-1 %\$ %CARDCLIENT-2-FPGA\_BOOT\_PRIMARY: IOFPGA booted from Primary 2016 Mar 3 04:43:18 switch%\$ VDC-1 %\$ %USER-2-SYSTEM\_MSG: IPV6 Netlink thread init successful - icmpv6 2016 Mar 3 04:43:19 switch%\$ VDC-1 %\$ %VDC MGR-2-VDC ONLINE: vdc 1 has come online User Access Verification switchlogin: 2016 Mar 3 04:43:52 switch%\$ VDC-1 %\$ %PLATFORM-2-MOD\_PRESENT: Detected the presence of Module 1 2016 Mar 3 04:43:52 switch%\$ VDC-1 %\$ %PLATFORM-2-MOD\_PRESENT: Detected the presence of Module 6 2016 Mar 3 04:43:52 switch%\$ VDC-1 %\$ %PLATFORM-2-MOD\_PRESENT: Detected the presence of Module 8

2016 Mar 3 04:43:52 switch%\$ VDC-1 %\$ %PLATFORM-2-MOD\_PRESENT: Detected the presence

2016 Mar 3 04:43:52 switch%\$ VDC-1 %\$ %PLATFORM-2-MOD\_PRESENT: Detected the presence

2016 Mar 3 04:43:52 switch%\$ VDC-1 %\$ %PLATFORM-2-MOD\_PRESENT: Detected the presence

2016 Mar 3 04:43:52 switch%\$ VDC-1 %\$ %PLATFORM-2-MOD\_PRESENT: Detected the presence

2016 Mar 3 04:43:52 switch%\$ VDC-1 %\$ %PLATFORM-2-MOD\_PRESENT: Detected the presence of Module 15 2016 Mar 3 04:43:52 switch%\$ VDC-1 %\$ %PLATFORM-2-MOD\_PRESENT: Detected the presence of Module 16 2016 Mar 3 04:43:52 switch%\$ VDC-1 %\$ %PLATFORM-2-MOD\_PRESENT: Detected the presence of Module 21 2016 Mar 3 04:43:52 switch%\$ VDC-1 %\$ %PLATFORM-2-MOD\_PRESENT: Detected the presence of Module 22 2016 Mar 3 04:43:52 switch%\$ VDC-1 %\$ %PLATFORM-2-MOD\_PRESENT: Detected the presence of Module 23 2016 Mar 3 04:43:52 switch%\$ VDC-1 %\$ %PLATFORM-2-MOD\_PRESENT: Detected the presence of Module 24 2016 Mar 3 04:43:52 switch%\$ VDC-1 %\$ %PLATFORM-2-MOD\_PRESENT: Detected the presence of Module 25 2016 Mar 3 04:43:52 switch%\$ VDC-1 %\$ %PLATFORM-2-MOD\_PRESENT: Detected the presence of Module 26 2016 Mar 3 04:43:52 switch%\$ VDC-1 %\$ %PLATFORM-2-MOD\_PRESENT: Detected the presence of Module 28 2016 Mar 3 04:43:52 switch%\$ VDC-1 %\$ %PLATFORM-2-MOD\_PRESENT: Detected the presence of Module 29 2016 Mar 3 04:43:52 switch%\$ VDC-1 %\$ %PLATFORM-2-MOD\_PRESENT: Detected the presence of Module 30 2016 Mar 3 04:43:52 switch%\$ VDC-1 %\$ %PLATFORM-2-PS\_OK: Power supply 1 ok (Serial number XYZ284014RR) 2016 Mar 3 04:43:52 switch%\$ VDC-1 %\$ %PLATFORM-2-PS\_FANOK: Fan in Power supply 1 ok 2016 Mar 3 04:43:52 switch%\$ VDC-1 %\$ %PLATFORM-2-PS\_OK: Power supply 2 ok (Serial number XYZ285111TC) 2016 Mar 3 04:43:52 switch%\$ VDC-1 %\$ %PLATFORM-2-PS\_FANOK: Fan in Power supply 2 ok 2016 Mar 3 04:43:52 switch%\$ VDC-1 %\$ %PLATFORM-2-PS\_OK: Power supply 3 ok (Serial number XYZ285111QQ) 2016 Mar 3 04:43:52 switch%\$ VDC-1 %\$ %PLATFORM-2-PS\_FANOK: Fan in Power supply 3 ok 2016 Mar 3 04:43:52 switch%\$ VDC-1 %\$ %PLATFORM-2-PS\_OK: Power supply 4 ok (Serial number XYZ284014TI) 2016 Mar 3 04:43:52 switch%\$ VDC-1 %\$ %PLATFORM-2-PS\_FANOK: Fan in Power supply 4 ok 2016 Mar 3 04:43:52 switch%\$ VDC-1 %\$ %PLATFORM-2-PS\_OK: Power supply 5 ok (Serial number XYZ284014TS) 2016 Mar 3 04:43:52 switch%\$ VDC-1 %\$ %PLATFORM-2-PS\_FANOK: Fan in Power supply 5 ok 2016 Mar 3 04:43:52 switch%\$ VDC-1 %\$ %PLATFORM-2-FANMOD\_FAN\_OK: Fan module 1 (Fan1(sys\_fan1) fan) ok 2016 Mar 3 04:43:52 switch%\$ VDC-1 %\$ %PLATFORM-2-FANMOD FAN OK: Fan module 2 (Fan2(sys\_fan2) fan) ok 2016 Mar 3 04:43:52 switch%\$ VDC-1 %\$ %PLATFORM-2-FANMOD FAN OK: Fan module 3 (Fan3(sys\_fan3) fan) ok 2016 Mar 3 04:43:52 switch%\$ VDC-1 %\$ %PLATFORM-2-MOD\_DETECT: Module 30 detected (Serial number ABC1234DE56) Module-Type System Controller Model N9K-SC-A 2016 Mar 3 04:43:52 switch%\$ VDC-1 %\$ %PLATFORM-2-MOD\_PWRUP: Module 30 powered up (Serial number ABC1234DE56) 2016 Mar 3 04:43:52 switch%\$ VDC-1 %\$ %PLATFORM-2-MOD\_DETECT: Module 28 detected (Serial number :unavailable) Module-Type Supervisor Module Model :unavailable 2016 Mar 3 04:43:58 switch%\$ VDC-1 %\$ %PLATFORM-2-MOD\_DETECT: Module 29 detected (Serial number ABC1234DEFG) Module-Type System Controller Model N9K-SC-A 2016 Mar 3 04:43:58 switch%\$ VDC-1 %\$ %PLATFORM-2-MOD\_PWRUP: Module 29 powered up (Serial number ABC1234DEFG) 2016 Mar 3 04:44:01 switch%\$ VDC-1 %\$ %PLATFORM-2-MOD\_DETECT: Module 21 detected (Serial number ABC1213DEFG) Module-Type Fabric Module Model N9K-C9516-FM 2016 Mar 3 04:44:01 switch%\$ VDC-1 %\$ %PLATFORM-2-MOD\_DETECT: Module 22 detected (Serial number ABC1211DEFG) Module-Type Fabric Module Model N9K-C9516-FM 2016 Mar 3 04:44:01 switch%\$ VDC-1 %\$ %PLATFORM-2-MOD\_PWRUP: Module 21 powered up (Serial number ABC1213DEFG) 2016 Mar 3 04:44:01 switch%\$ VDC-1 %\$ %PLATFORM-2-MOD\_PWRUP: Module 22 powered up (Serial number ABC1211DEFG) 2016 Mar 3 04:44:01 switch%\$ VDC-1 %\$ %PLATFORM-2-MOD\_DETECT: Module 23 detected (Serial number ABC1234D5EF) Module-Type Fabric Module Model N9K-C9516-FM 2016 Mar 3 04:44:01 switch%\$ VDC-1 %\$ %PLATFORM-2-MOD\_PWRUP: Module 23 powered up (Serial

number ABC1234D5EF) 2016 Mar 3 04:44:01 switch%\$ VDC-1 %\$ %PLATFORM-2-MOD\_DETECT: Module 24 detected (Serial number ABC1211DE3F) Module-Type Fabric Module Model N9K-C9516-FM 2016 Mar 3 04:44:01 switch%\$ VDC-1 %\$ %PLATFORM-2-MOD\_PWRUP: Module 24 powered up (Serial number ABC1211DE3F) 2016 Mar 3 04:44:01 switch%\$ VDC-1 %\$ %PLATFORM-2-MOD\_DETECT: Module 25 detected (Serial number ABC1213DEFG) Module-Type Fabric Module Model N9K-C9516-FM 2016 Mar 3 04:44:01 switch%\$ VDC-1 %\$ %PLATFORM-2-MOD\_PWRUP: Module 25 powered up (Serial number ABC1213DEFG) 2016 Mar 3 04:44:01 switch%\$ VDC-1 %\$ %PLATFORM-2-MOD\_DETECT: Module 26 detected (Serial number ABC1211DE34) Module-Type Fabric Module Model N9K-C9516-FM 2016 Mar 3 04:44:01 switch%\$ VDC-1 %\$ %PLATFORM-2-MOD\_PWRUP: Module 26 powered up (Serial number ABC1211DE34) 2016 Mar 3 04:44:01 switch%\$ VDC-1 %\$ %PLATFORM-2-MODULE\_EJECTOR\_POLICY\_ENABLED: All Ejectors closed for module 1. Ejector based shutdown enabled 2016 Mar 3 04:44:01 switch%\$ VDC-1 %\$ %PLATFORM-2-MOD\_DETECT: Module 1 detected (Serial number ABC1217DEFG) Module-Type 32p 40G Ethernet Module Model N9K-X9432PQ 2016 Mar 3 04:44:01 switch%\$ VDC-1 %\$ %PLATFORM-2-MOD\_PWRUP: Module 1 powered up (Serial number ABC1217DEFG) 2016 Mar 3 04:44:01 switch%\$ VDC-1 %\$ %PLATFORM-2-MODULE\_EJECTOR\_POLICY\_ENABLED: All Ejectors closed for module 9. Ejector based shutdown enabled 2016 Mar 3 04:44:01 switch%\$ VDC-1 %\$ %PLATFORM-2-MOD\_DETECT: Module 9 detected (Serial number ABC1236D4E5) Module-Type 48x1/10G-T 4x40G Ethernet Module Model N9K-X9564TX 2016 Mar 3 04:44:01 switch%\$ VDC-1 %\$ %PLATFORM-2-MOD\_PWRUP: Module 9 powered up (Serial number ABC1236D4E5) 2016 Mar 3 04:44:01 switch%\$ VDC-1 %\$ %PLATFORM-2-MODULE\_EJECTOR\_POLICY\_ENABLED: All Ejectors closed for module 10. Ejector based shutdown enabled 2016 Mar 3 04:44:01 switch%\$ VDC-1 %\$ %PLATFORM-2-MOD\_DETECT: Module 10 detected (Serial number ABC1217EFGH) Module-Type 32p 40G Ethernet Module Model N9K-X9432PQ 2016 Mar 3 04:44:01 switch%\$ VDC-1 %\$ %PLATFORM-2-MOD\_PWRUP: Module 10 powered up (Serial number ABC1217EFGH) 2016 Mar 3 04:44:01 switch%\$ VDC-1 %\$ %PLATFORM-2-MODULE\_EJECTOR\_POLICY\_ENABLED: All Ejectors closed for module 11. Ejector based shutdown enabled 2016 Mar 3 04:44:02 switch%\$ VDC-1 %\$ %PLATFORM-2-MOD\_DETECT: Module 11 detected (Serial number ABC123DEF4) Module-Type 36p 40G Ethernet Module Model N9K-X9536PQ 2016 Mar 3 04:44:02 switch%\$ VDC-1 %\$ %PLATFORM-2-MOD\_PWRUP: Module 11 powered up (Serial number ABC123DEF4) 2016 Mar 3 04:44:02 switch%\$ VDC-1 %\$ %PLATFORM-2-MODULE\_EJECTOR\_POLICY\_ENABLED: All Ejectors closed for module 15. Ejector based shutdown enabled 2016 Mar 3 04:44:02 switch%\$ VDC-1 %\$ %PLATFORM-2-MOD\_DETECT: Module 15 detected (Serial number ABC1212DEFG) Module-Type 36p 40G Ethernet Module Model N9K-X9536PQ 2016 Mar 3 04:44:02 switch%\$ VDC-1 %\$ %PLATFORM-2-MOD\_PWRUP: Module 15 powered up (Serial number ABC1212DEFG) 2016 Mar 3 04:44:02 switch%\$ VDC-1 %\$ %PLATFORM-2-MODULE\_EJECTOR\_POLICY\_ENABLED: All Ejectors closed for module 16. Ejector based shutdown enabled 2016 Mar 3 04:44:02 switch%\$ VDC-1 %\$ %PLATFORM-2-MOD\_DETECT: Module 16 detected (Serial number ABCD1235DEFG) Module-Type 48x1/10G SFP+ 4x40G Ethernet Module Model N9K-X9464PX 2016 Mar 3 04:44:02 switch%\$ VDC-1 %\$ %PLATFORM-2-MOD\_PWRUP: Module 16 powered up (Serial number ABCD1235DEFG) 2016 Mar 3 04:44:08 switch%\$ VDC-1 %\$ %PLATFORM-2-MODULE\_EJECTOR\_POLICY\_ENABLED: All Ejectors closed for module 14. Ejector based shutdown enabled 2016 Mar 3 04:44:08 switch%\$ VDC-1 %\$ %PLATFORM-2-MOD\_DETECT: Module 14 detected (Serial number ABC9876DE5F) Module-Type 8p 100G Ethernet Module Model N9K-X9408PC-CFP2 2016 Mar 3 04:44:08 switch%\$ VDC-1 %\$ %PLATFORM-2-MOD\_PWRUP: Module 14 powered up (Serial number ABC9876DE5F) 2016 Mar 3 04:44:09 switch%\$ VDC-1 %\$ %PLATFORM-2-MODULE\_EJECTOR\_POLICY\_ENABLED: All Ejectors closed for module 6. Ejector based shutdown enabled 2016 Mar 3 04:44:09 switch%\$ VDC-1 %\$ %PLATFORM-2-MOD\_DETECT: Module 6 detected (Serial number ABC9876DE3F) Module-Type 8p 100G Ethernet Module Model N9K-X9408PC-CFP2 2016 Mar 3 04:44:09 switch%\$ VDC-1 %\$ %PLATFORM-2-MOD\_PWRUP: Module 6 powered up (Serial number ABC9876DE3F) 2016 Mar 3 04:44:10 switch%\$ VDC-1 %\$ %PLATFORM-2-MODULE\_EJECTOR\_POLICY\_ENABLED: All Ejectors closed for module 8. Ejector based shutdown enabled

2016 Mar 3 04:44:10 switch%\$ VDC-1 %\$ %PLATFORM-2-MOD\_DETECT: Module 8 detected (Serial

number ABC3456D7E8) Module-Type 48x1/10G-T 4x40G Ethernet Module Model N9K-X9564TX 2016 Mar 3 04:44:10 switch%\$ VDC-1 %\$ %PLATFORM-2-MOD\_PWRUP: Module 8 powered up (Serial number ABC3456D7E8) 2016 Mar 3 04:44:56 switch%\$ VDC-1 %\$ %USBHSD-STANDBY-2-MOUNT: logflash: online 2016 Mar 3 04:47:31 switch%\$ VDC-1 %\$ %ASCII-CFG-2-CONF\_CONTROL: System ready 2016 Mar 3 04:47:51 switch%\$ VDC-1 %\$ %VMAN-2-ACTIVATION\_STATE: Successfully activated virtual service 'guestshell+' 2016 Mar 3 04:47:51 switch%\$ VDC-1 %\$ %VMAN-2-GUESTSHELL\_ENABLED: The guest shell has been enabled. The command 'guestshell' may be used to access it, 'guestshell destroy' to remove it. User Access Verification switch# show version Cisco Nexus Operating System (NX-OS) Software TAC support: http://www.cisco.com/tac Copyright (C) 2002-2016, Cisco and/or its affiliates. All rights reserved. The copyrights to certain works contained in this software are owned by other third parties and used and distributed under their own licenses, such as open source. This software is provided "as is," and unless otherwise stated, there is no warranty, express or implied, including but not limited to warranties of merchantability and fitness for a particular purpose. Certain components of this software are licensed under the GNU General Public License (GPL) version 2.0 or GNU General Public License (GPL) version 3.0 or the GNU Lesser General Public License (LGPL) Version 2.1 or Lesser General Public License (LGPL) Version 2.0. A copy of each such license is available at http://www.opensource.org/licenses/gpl-2.0.php and http://opensource.org/licenses/gpl-3.0.html and http://www.opensource.org/licenses/lgpl-2.1.php and http://www.gnu.org/licenses/old-licenses/library.txt. Software BIOS: version 08.26 NXOS: version 7.0(3)I7(1) BIOS compile time: 06/12/2016 NXOS image file is: bootflash:///nxos.7.0.3.I7.1.bin NXOS compile time: 2/8/2016 20:00:00 [02/09/2016 05:18:17] Hardware cisco Nexus9000 C9516 (16 Slot) Chassis ("Supervisor Module") Intel(R) Xeon(R) CPU E5-2403 0 @ 1.80GHz with 16401664 kB of memory. Processor Board ID SAL1745FTPW Device name: switch bootflash: 20971520 kB Kernel uptime is  $0 \, \text{day}(s)$ ,  $0 \, \text{hour}(s)$ ,  $8 \, \text{minute}(s)$ ,  $13 \, \text{second}(s)$ Last reset at 235176 usecs after Thu Mar 3 04:40:48 2016 Reason: Reset due to upgrade System version: 7.0(3)I1(2) Service: plugin Core Plugin, Ethernet Plugin Active Package(s): switch#

# <span id="page-34-0"></span>**Configuring Enhanced ISSU**

Beginning with Cisco NX-OS Release 7.0(3)I5(1), you can enable or disable enhanced (LXC) ISSU.

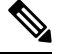

 $\overline{a}$ 

**Note**

After you upgrade to Cisco NX-OS Release 7.0(3)I5(1) from an earlier release, you can enable enhanced ISSU for use with future upgrades.

### **Procedure**

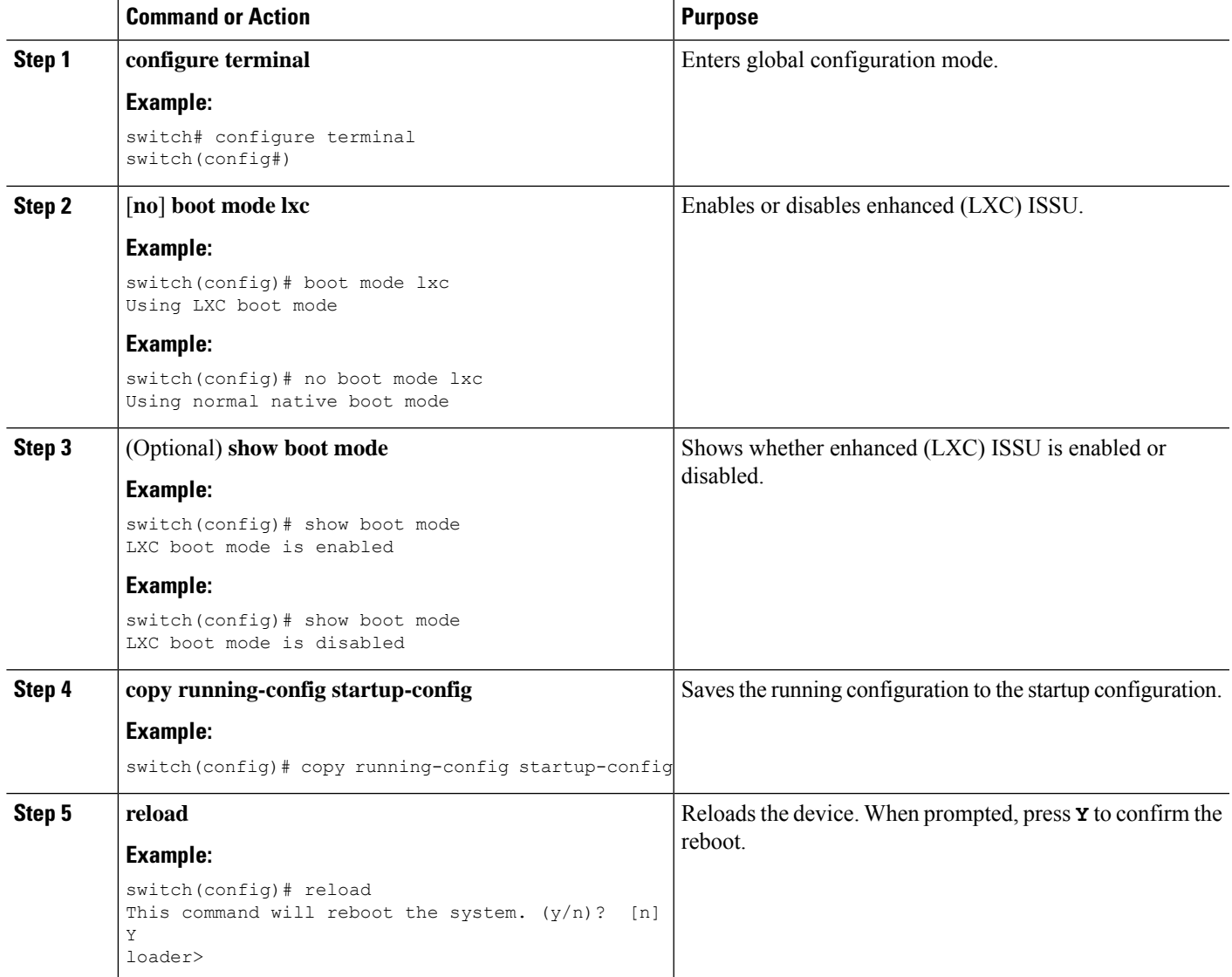

### **What to do next**

Follow the instructions in [Upgrading](#page-35-0) the Cisco NX-OS Software, on page 28. Make sure to choose the **non-disruptive** option if you want to perform an enhanced or regular ISSU.

## <span id="page-35-0"></span>**Upgrading the Cisco NX-OS Software**

Use this procedure to upgrade a Cisco Nexus 9000 Series switch to a Cisco NX-OS 7.x release.

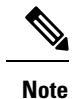

The upgrade instructions are different for Cisco Nexus 9500 platform switches with an -R line card. See [Upgrading](#page-39-0) the Cisco NX-OS Software for Cisco Nexus 9500 Platform Switches with -R Line Cards, on page [32](#page-39-0).

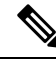

- If an error message appears during the upgrade, the upgrade will fail because of the reason indicated. See the Cisco Nexus 9000 Series NX-OS [Troubleshooting](http://www.cisco.com/c/en/us/td/docs/switches/datacenter/nexus9000/sw/7-x/troubleshooting/guide/b_Cisco_Nexus_9000_Series_NX-OS_Troubleshooting_Guide_7x.html) Guide for a list of possible causes and solutions. **Note**
- Step 1 Read the release notes for the software image file for any exceptions to this upgrade procedure. See the [Cisco](http://www.cisco.com/c/en/us/support/switches/nexus-9000-series-switches/products-release-notes-list.html) Nexus 9000 Series NX-OS [Release](http://www.cisco.com/c/en/us/support/switches/nexus-9000-series-switches/products-release-notes-list.html) Notes.
- **Step 2** Log in to the device on the console port connection.
- **Step 3** Ensure that the required space is available for the image file to be copied.

```
switch# dir bootflash:
49152 Dec 10 14:43:39 2015 lost+found/
80850712 Dec 10 15:57:44 2015 n9000-dk9.7.0.3.I1.1.bin
...
Usage for bootflash://sup-local
4825743360 bytes used
16312102912 bytes free
21137846272 bytes total
```
- <span id="page-35-1"></span>We recommend that you have the image file for at least one previous release of the Cisco NX-OS software on the device to use if the new image file does not load successfully. **Note**
- **Step 4** If you need more space on the active supervisor module, delete unnecessary files to make space available.

```
switch# delete bootflash:n9000-dk9.7.0.3.I1.1.bin
```
**Step 5** Verify that there is space available on the standby supervisor module.

```
switch# dir bootflash://sup-standby/
49152 Dec 10 14:43:39 2015 lost+found/
80850712 Dec 10 15:57:44 2015 n9000-dk9.7.0.3.I1.1.bin
...
Usage for bootflash://sup-standby
4825743360 bytes used
16312102912 bytes free
```
#### 21137846272 bytes total

**Step 6** If you need more space on the standby supervisor module, delete any unnecessary files to make space available. switch# **delete bootflash://sup-standby/n9000-dk9.7.0.3.I1.1.bin**

- **Step 7** Log in to Cisco.com, choose the software image file for your device from the following URL, and download it to a file server: [http://software.cisco.com/download/navigator.html.](http://software.cisco.com/download/navigator.html)
- **Step 8** Copy the software image to the active supervisor module using a transfer protocol. You can use FTP, TFTP, SCP, or SFTP.

<span id="page-36-0"></span>switch# **copy scp://user@scpserver.cisco.com//download/nxos.7.0.3.I2.1.bin bootflash:nxos.7.0.3.I2.1.bin**

**Step 9** Display the SHA256 checksum for the file to verify the operating system integrity and ensure that the downloaded image is safe to install and use.

> <span id="page-36-1"></span>switch# **show file bootflash://sup-1/nxos.7.0.3.I2.1.bin sha256sum** 5214d563b7985ddad67d52658af573d6c64e5a9792b35c458f5296f954bc53be

**Step 10** Check the impact of upgrading the software before actually performing the upgrade.

switch# **show install all impact nxos bootflash:nxos.7.0.3.I2.1.bin** Installer will perform compatibility check first. Please wait. uri is: /nxos.7.0.3.I2.1.bin Installer is forced disruptive Verifying image bootflash:/nxos.7.0.3.I2.1.bin for boot variable "nxos". [####################] 100% -- SUCCESS Verifying image type. [####################] 100% -- SUCCESS Preparing "lcn9k" version info using image bootflash:/nxos.7.0.3.I2.1.bin. [####################] 100% -- SUCCESS Preparing "bios" version info using image bootflash:/nxos.7.0.3.I2.1.bin. [####################] 100% -- SUCCESS Preparing "lcn9k" version info using image bootflash:/nxos.7.0.3.I2.1.bin. [####################] 100% -- SUCCESS Preparing "lcn9k" version info using image bootflash:/nxos.7.0.3.I2.1.bin. [####################] 100% -- SUCCESS Preparing "lcn9k" version info using image bootflash:/nxos.7.0.3.I2.1.bin. [####################] 100% -- SUCCESS Preparing "lcn9k" version info using image bootflash:/nxos.7.0.3.I2.1.bin. [####################] 100% -- SUCCESS Preparing "lcn9k" version info using image bootflash:/nxos.7.0.3.I2.1.bin. [####################] 100% -- SUCCESS Preparing "nxos" version info using image bootflash:/nxos.7.0.3.I2.1.bin. [####################] 100% -- SUCCESS

Preparing "lcn9k" version info using image bootflash:/nxos.7.0.3.I2.1.bin. [####################] 100% -- SUCCESS

Preparing "lcn9k" version info using image bootflash:/nxos.7.0.3.I2.1.bin. [####################] 100% -- SUCCESS

Performing module support checks. [####################] 100% -- SUCCESS

Notifying services about system upgrade. [####################] 100% -- SUCCESS

Compatibility check is done:

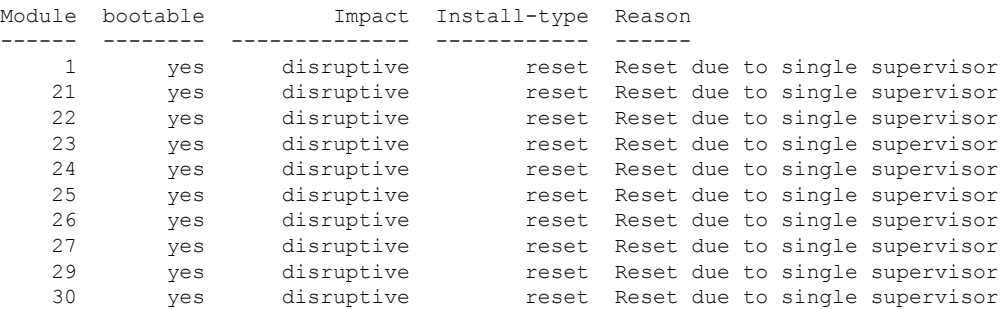

Images will be upgraded according to following table:

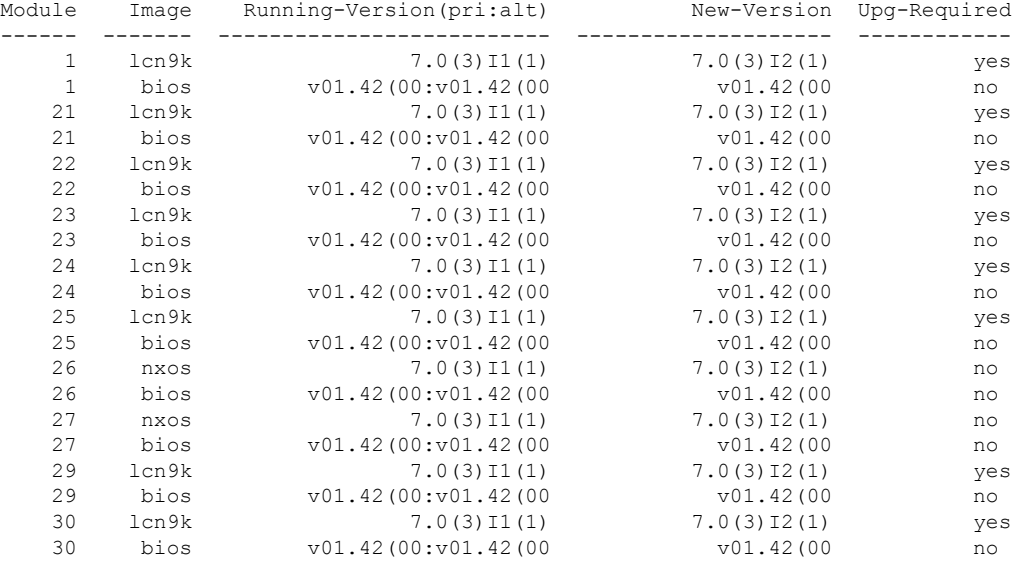

<span id="page-37-0"></span>During the compatibility check, the following ISSU-related messages might appear in the Reason field:

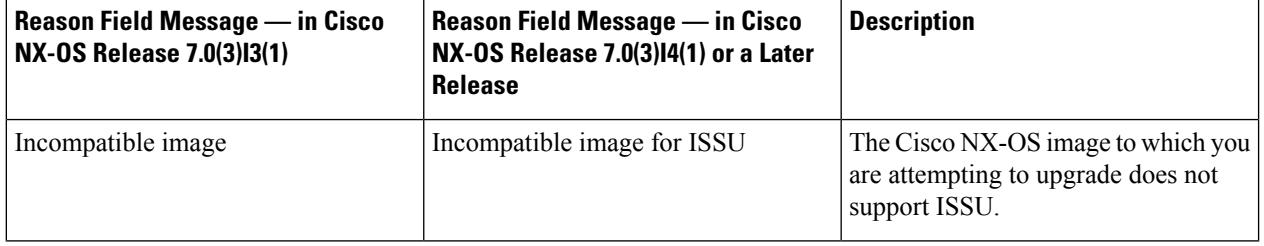

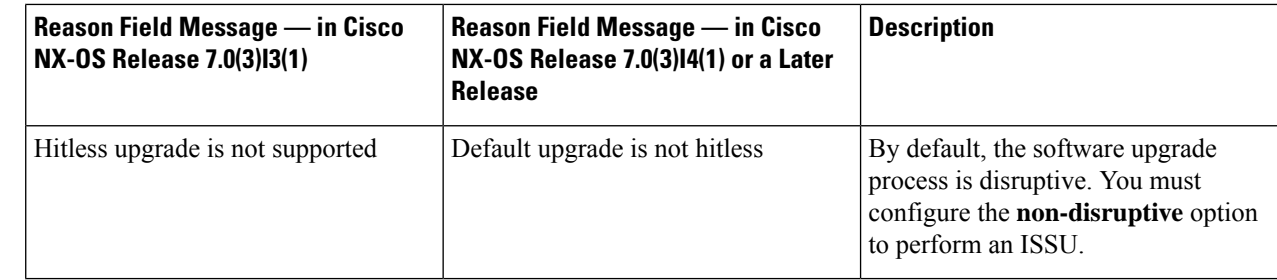

**Step 11** Save the running configuration to the startup configuration.

switch# **copy running-config startup-config**

**Step 12** Upgrade the Cisco NX-OS software using the **install all nxos bootflash:***filename* [**no-reload** | **non-disruptive** | **non-interruptive** | **serial**] command.

<span id="page-38-0"></span>switch# **install all nxos bootflash:nxos.7.0.3.I2.1.bin**

The following options are available:

- **no-reload**—Exits the software upgrade process before the device is reloaded.
- **non-disruptive**—Performs an in-service software upgrade (ISSU) to prevent the disruption of data traffic. (By default, the software upgrade process is disruptive.)
- **non-interruptive**—Upgrades the software without any prompts. This option skips all error and sanity checks.
- serial—Upgrades the I/O modules in Cisco Nexus 9500 Series switches one at a time. (By default, the I/O modules are upgraded in parallel, which reduces the overall upgrade time. Specifically, the I/O modules are upgraded in parallel in this order: the first half of the line cards and fabric modules, the second half of the line cards and fabric modules, the first system controller, the second system controller.)
- If you enter the **install all** command without specifying a filename, the command performs a compatibility check, notifies you of the modules that will be upgraded, and confirms that you want to continue with the installation. If you choose to proceed, it installs the NXOS software image that is currently running on the switch and upgrades the BIOS of various modules from the running image if required. **Note**
- **Step 13** (Optional) Display the entire upgrade process.

<span id="page-38-2"></span><span id="page-38-1"></span>switch# **show install all status**

- **Step 14** (Optional) Log in and verify that the device is running the required software version. switch# **show version**
- **Step 15** (Optional) If necessary, install any licenses to ensure that the required features are available on the device. See the Cisco NX-OS [Licensing](http://www.cisco.com/c/en/us/td/docs/switches/datacenter/sw/nx-os/licensing/guide/b_Cisco_NX-OS_Licensing_Guide.html) Guide.

# <span id="page-39-0"></span>**Upgrading the Cisco NX-OS Software for Cisco Nexus 9500 Platform Switches with -R Line Cards**

Use this procedure to upgrade a Cisco Nexus 9500 platform switch with an -R line card to a Cisco NX-OS 7.x release.

### **SUMMARY STEPS**

- **1. Read the release notes for the software image file for any exceptions to this upgrade procedure.** See the Cisco Nexus 9000 Series NX-OS [Release](http://www.cisco.com/c/en/us/support/switches/nexus-9000-series-switches/products-release-notes-list.html) Notes.
- **2.** Log in to the device on the console port connection.
- **3.** Ensure that the required space is available for the image file to be copied.
- **4.** If you need more space on the active supervisor module, delete unnecessary filesto make space available.
- **5.** Log in to Cisco.com, choose the software image file for your device from the following URL, and download it to a file server: <http://software.cisco.com/download/navigator.html>.
- **6.** Copy the software image to the active supervisor module using a transfer protocol. You can use FTP, TFTP, SCP, or SFTP.
- **7.** Display the SHA256 checksum for the file to verify the operating system integrity and ensure that the downloaded image is safe to install and use.
- **8.** Upgrade the Cisco NX-OS software using the **boot nxos bootflash:***filename* command.
- **9.** Save the running configuration to the startup configuration.
- **10.** Erase the startup configuration file.
- **11.** Reload the switch.
- **12.** (Optional) Log in and verify that the device is running the required software version.
- **13.** (Optional) If necessary, install any licenses to ensure that the required features are available on the device. See the Cisco NX-OS [Licensing](http://www.cisco.com/c/en/us/td/docs/switches/datacenter/sw/nx-os/licensing/guide/b_Cisco_NX-OS_Licensing_Guide.html) Guide.

### **DETAILED STEPS**

- <span id="page-39-1"></span>Step 1 Read the release notes for the software image file for any exceptions to this upgrade procedure. See the [Cisco](http://www.cisco.com/c/en/us/support/switches/nexus-9000-series-switches/products-release-notes-list.html) Nexus 9000 Series NX-OS [Release](http://www.cisco.com/c/en/us/support/switches/nexus-9000-series-switches/products-release-notes-list.html) Notes.
- **Step 2** Log in to the device on the console port connection.
- **Step 3** Ensure that the required space is available for the image file to be copied.

```
switch# dir bootflash:
4096 May 21 14:49:07 2018 .rpmstore/
 4096 Aug 01 06:32:42 2017 .swtam/
843257856 Feb 24 14:15:54 2018 nxos.7.0.3.F3.3.bin
```
- We recommend that you have the image file for at least one previous release of the Cisco NX-OS software on the device to use if the new image file does not load successfully. **Note**
- **Step 4** If you need more space on the active supervisor module, delete unnecessary files to make space available.

switch# **delete bootflash:nxos.7.0.3.F3.2.bin**

**Step 5** Log in to Cisco.com, choose the software image file for your device from the following URL, and download it to a file server: [http://software.cisco.com/download/navigator.html.](http://software.cisco.com/download/navigator.html)

<span id="page-40-5"></span><span id="page-40-3"></span><span id="page-40-2"></span>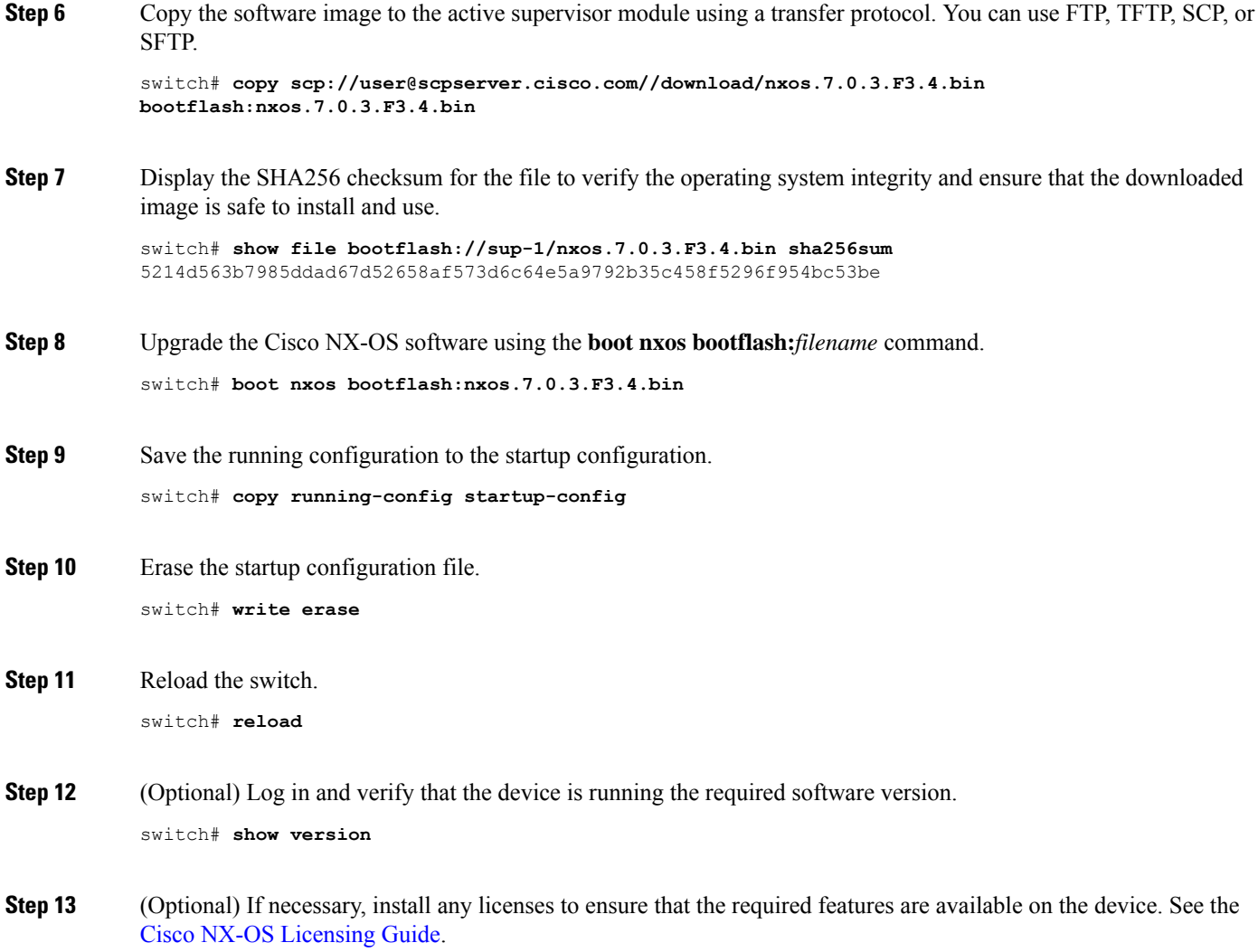

# <span id="page-40-7"></span><span id="page-40-6"></span><span id="page-40-4"></span><span id="page-40-1"></span><span id="page-40-0"></span>**Upgrade Process for vPCs**

### **Upgrade Process for a vPC Topology on the Primary Switch**

The following list summarizes the upgrade process on a switch in a vPC topology that holds either the Primary or Operational Primary vPC roles. Steps that differ from a switch upgrade in a non-vPC topology are in bold.

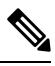

In vPC topologies, the two peer switches must be upgraded individually. An upgrade on one peer switch does not automatically update the vPC peer switch. **Note**

**1. The install all command issued on the vPC primary switch triggers the installation upgrade.**

- **2.** The compatibility checks display the impact of the upgrade.
- **3.** The installation proceeds or not based on the upgrade impact.
- **4. The configuration is locked on both vPC peer switches.**
- **5.** The current state is saved.
- **6.** The system unloads and runs the new image.
- **7.** The stateful restart of the system software and application occurs.
- **8.** The installer resumes with the new image.
- **9.** The installation is complete.

When the installation is complete, the vPC primary switch is upgraded.

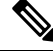

The vPC primary switch is running the upgraded version, and the vPC secondary switch is running the original software version. **Note**

### <span id="page-41-0"></span>**Upgrade Process for a vPC Topology on the Secondary Switch**

The following list summarizes the upgrade process on a switch in a vPC topology that holds either the Secondary or Operational Secondary vPC roles. Steps that differ from a switch upgrade in a non-vPC topology are in bold.

- **1. The install all command issued on the vPC secondary switch triggers the installation upgrade.**
- **2.** The compatibility checks display the impact of the upgrade.
- **3.** The installation proceeds or not based on the upgrade impact.
- **4.** The current state is saved.
- **5.** The system unloads and runs the new image.
- **6.** The stateful restart of the system software and application occurs.
- **7.** The installer resumes with the new image.
- **8. The configuration is unlocked on the primary and secondary switches.**
- **9.** The installation is complete.

## <span id="page-41-1"></span>**Downgrading to an Earlier Software Release**

Use this procedure to downgrade a Cisco Nexus 9000 Series switch to a Cisco NX-OS 7.x release.

<span id="page-42-3"></span><span id="page-42-2"></span><span id="page-42-1"></span><span id="page-42-0"></span>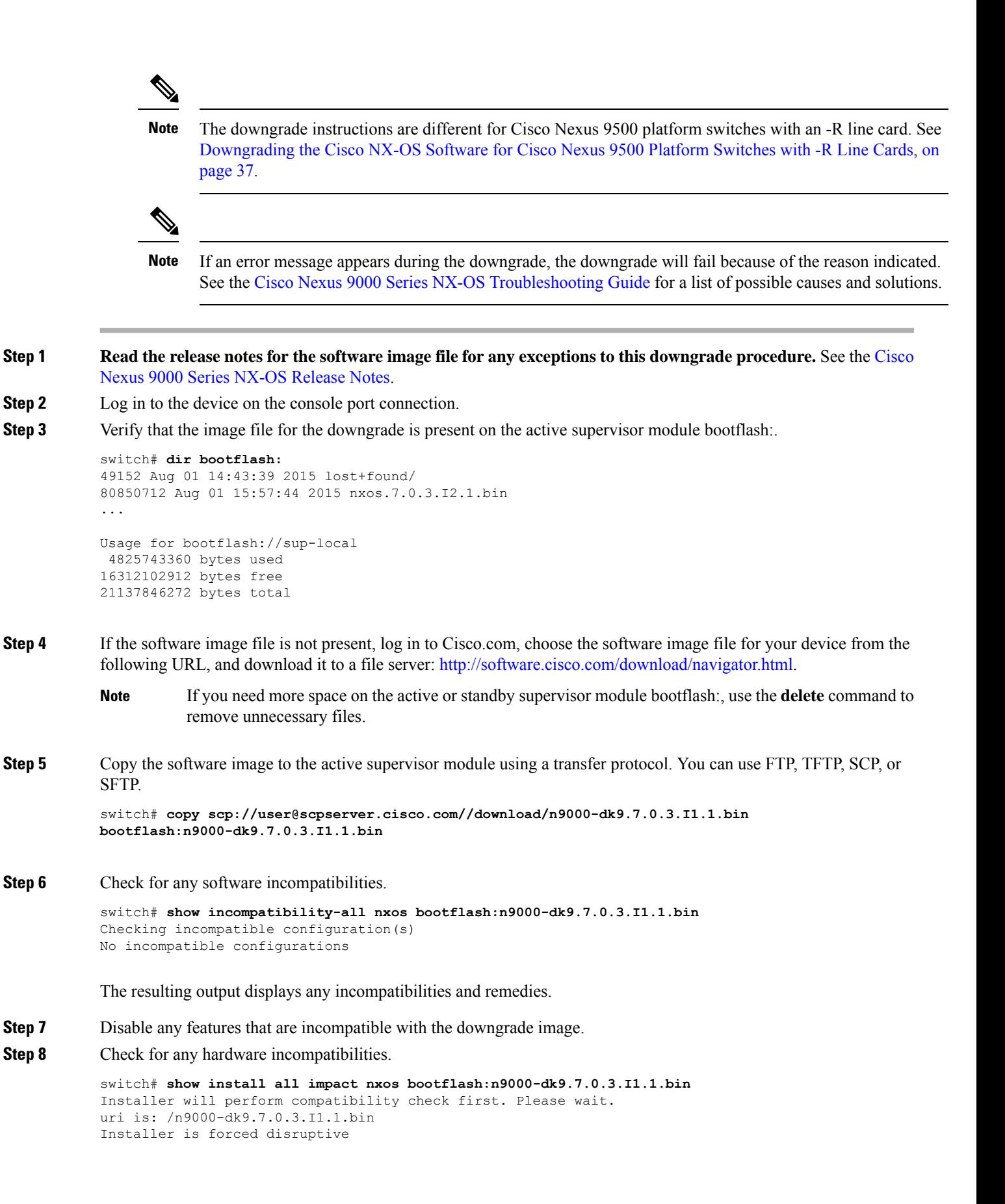

Verifying image bootflash:/n9000-dk9.7.0.3.I1.1.bin for boot variable "nxos". [####################] 100% -- SUCCESS Verifying image type. [####################] 100% -- SUCCESS Preparing "lcn9k" version info using image bootflash:/n9000-dk9.7.0.3.I1.1.bin. [####################] 100% -- SUCCESS Preparing "bios" version info using image bootflash:/n9000-dk9.7.0.3.I1.1.bin. [####################] 100% -- SUCCESS Preparing "lcn9k" version info using image bootflash:/n9000-dk9.7.0.3.I1.1.bin. [####################] 100% -- SUCCESS Preparing "lcn9k" version info using image bootflash:/n9000-dk9.7.0.3.I1.1.bin. [####################] 100% -- SUCCESS Preparing "lcn9k" version info using image bootflash:/n9000-dk9.7.0.3.I1.1.bin. [####################] 100% -- SUCCESS Preparing "lcn9k" version info using image bootflash:/n9000-dk9.7.0.3.I1.1.bin. [####################] 100% -- SUCCESS Preparing "lcn9k" version info using image bootflash:/n9000-dk9.7.0.3.I1.1.bin. [####################] 100% -- SUCCESS Preparing "nxos" version info using image bootflash:/n9000-dk9.7.0.3.I1.1.bin. [####################] 100% -- SUCCESS Preparing "lcn9k" version info using image bootflash:/n9000-dk9.7.0.3.I1.1.bin. [####################] 100% -- SUCCESS Preparing "lcn9k" version info using image bootflash:/n9000-dk9.7.0.3.I1.1.bin. [####################] 100% -- SUCCESS Performing module support checks. [####################] 100% -- SUCCESS Notifying services about system upgrade. [####################] 100% -- SUCCESS Compatibility check is done: Module bootable Impact Install-type Reason ------ -------- -------------- ------------ ------ 1 yes disruptive reset Reset due to single supervisor 21 yes disruptive reset Reset due to single supervisor<br>22 yes disruptive reset Reset due to single supervisor yes disruptive reset Reset due to single supervisor 23 yes disruptive reset Reset due to single supervisor 24 yes disruptive reset Reset due to single supervisor 25 yes disruptive reset Reset due to single supervisor 26 yes disruptive reset Reset due to single supervisor 27 yes disruptive reset Reset due to single supervisor 29 yes disruptive reset Reset due to single supervisor 30 yes disruptive reset Reset due to single supervisor Images will be upgraded according to following table: Module Image Running-Version(pri:alt) New-Version Upg-Required ------ ------ ------------------------------------ ------------------ ------------ 1 lcn9k 7.0(3)I2(1) 7.0(3)I1(1) yes 1 bios v01.42(00 v01.42(00:v01.42(00 no

21 lcn9k 7.0(3)I2(1) 7.0(3)I1(1) yes 21 bios v01.42(00 v01.42(00:v01.42(00 no

<span id="page-44-3"></span><span id="page-44-2"></span>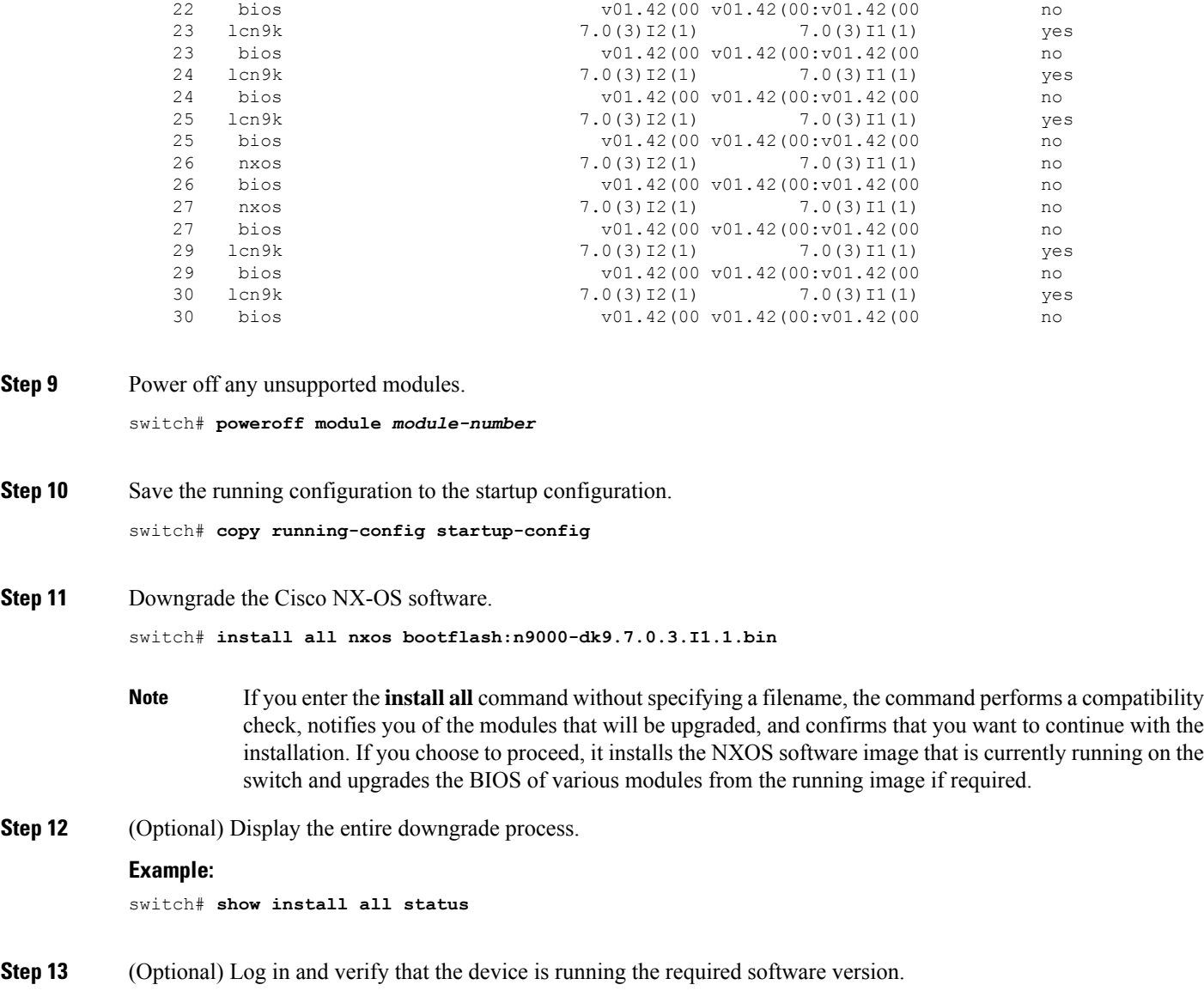

22 lcn9k 7.0(3)I2(1) 7.0(3)I1(1) yes

#### <span id="page-44-5"></span><span id="page-44-4"></span><span id="page-44-1"></span>switch# **show version**

# <span id="page-44-0"></span>**Downgrading the Cisco NX-OS Software for Cisco Nexus 9500 Platform Switches with -R Line Cards**

Use this procedure to downgrade a Cisco Nexus 9000 Series switch to a Cisco NX-OS 7.x release.

### **SUMMARY STEPS**

- **1. Readthe releasenotes for the software image file for any exceptions to thisdowngradeprocedure.** See the Cisco Nexus 9000 Series NX-OS [Release](http://www.cisco.com/c/en/us/support/switches/nexus-9000-series-switches/products-release-notes-list.html) Notes.
- **2.** Log in to the device on the console port connection.
- **3.** Verify that the image file for the downgrade is present on the active supervisor module bootflash:
- **4.** If the software image file is not present, log in to Cisco.com, choose the software image file for your device from the following URL, and download it to a file server: [http://software.cisco.com/download/](http://software.cisco.com/download/navigator.html) [navigator.html.](http://software.cisco.com/download/navigator.html)
- **5.** Copy the software image to the active supervisor module using a transfer protocol. You can use FTP, TFTP, SCP, or SFTP.
- **6.** Check for any software incompatibilities.
- **7.** Disable any features that are incompatible with the downgrade image.
- **8.** Power off any unsupported modules.
- **9.** Downgrade the Cisco NX-OS software.
- **10.** Save the running configuration to the startup configuration.
- **11.** Erase the startup configuration file.
- **12.** Reload the switch.
- **13.** (Optional) Log in and verify that the device is running the required software version.

### **DETAILED STEPS**

- Step 1 Read the release notes for the software image file for any exceptions to this downgrade procedure. See the [Cisco](http://www.cisco.com/c/en/us/support/switches/nexus-9000-series-switches/products-release-notes-list.html) Nexus 9000 Series NX-OS [Release](http://www.cisco.com/c/en/us/support/switches/nexus-9000-series-switches/products-release-notes-list.html) Notes.
- **Step 2** Log in to the device on the console port connection.
- **Step 3** Verify that the image file for the downgrade is present on the active supervisor module bootflash:.

<span id="page-45-2"></span><span id="page-45-1"></span>switch# **dir bootflash:** May 21 14:49:07 2018 .rpmstore/ Aug 01 06:32:42 2017 .swtam/ Feb 24 14:15:54 2018 nxos.7.0.3.F3.4.bin

**Step 4** If the software image file is not present, log in to Cisco.com, choose the software image file for your device from the following URL, and download it to a file server: [http://software.cisco.com/download/navigator.html.](http://software.cisco.com/download/navigator.html)

> <span id="page-45-0"></span>If you need more space on the active or standby supervisor module bootflash, use the **delete bootflash:** command to remove unnecessary files. **Note**

**Step 5** Copy the software image to the active supervisor module using a transfer protocol. You can use FTP, TFTP, SCP, or SFTP.

<span id="page-45-3"></span>switch# **copy scp://user@scpserver.cisco.com//download/bootflash:nxos.7.0.3.F3.3.bin**

**Step 6** Check for any software incompatibilities.

switch# **show incompatibility-all nxos bootflash:nxos.7.0.3.F3.3.bin** Checking incompatible configuration(s) No incompatible configurations

The resulting output displays any incompatibilities and remedies.

**Step 7** Disable any features that are incompatible with the downgrade image.

I

<span id="page-46-3"></span><span id="page-46-2"></span><span id="page-46-1"></span><span id="page-46-0"></span>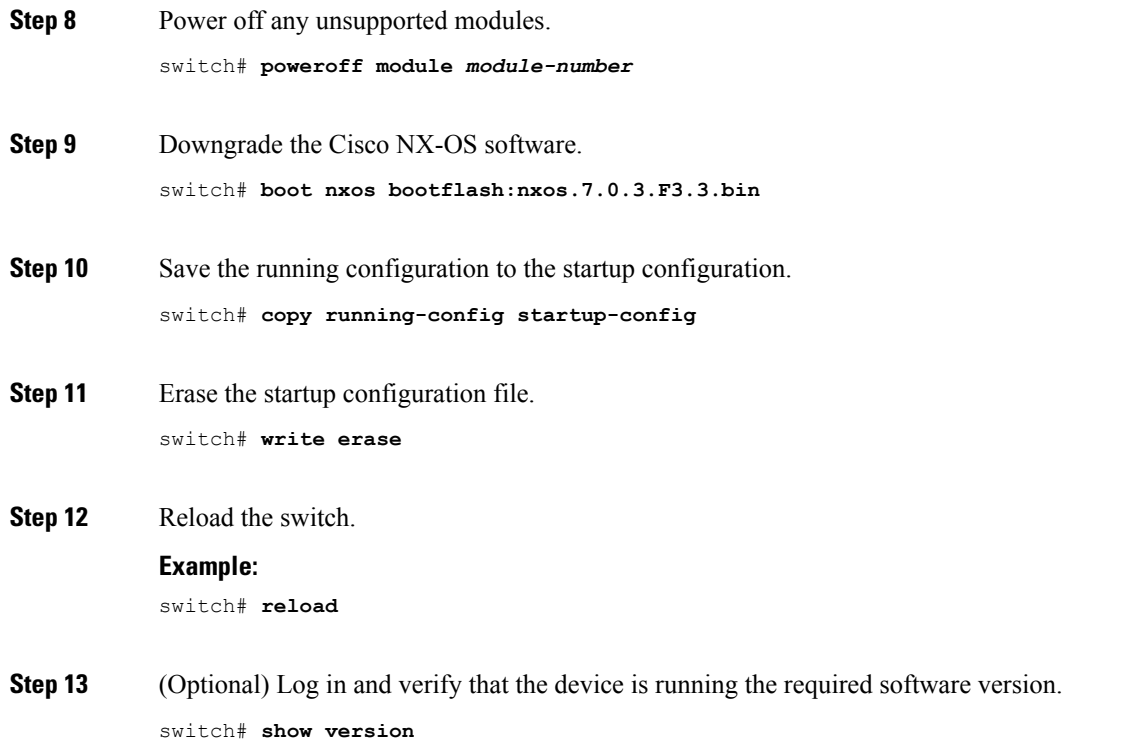

**Upgrading or Downgrading the Cisco Nexus 9000 Series NX-OS Software**

I

**Downgrading the Cisco NX-OS Software for Cisco Nexus 9500 Platform Switches with -R Line Cards**

i.

<span id="page-48-3"></span><span id="page-48-0"></span>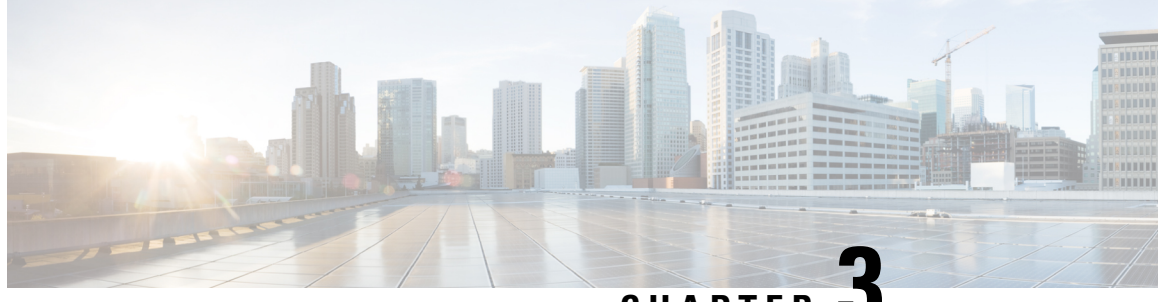

## **CHAPTER 3**

# **Upgrading the CiscoNX-OS Software Using Fast Reload**

This chapter describes how to upgrade the Cisco NX-OS software on a Cisco Nexus 3164Q switch using fast reload. It contains the following sections:

- About Fast [Reload,](#page-48-1) on page 41
- [Prerequisites](#page-49-0) for Fast Reload, on page 42
- Guidelines and [Limitations](#page-49-1) for Fast Reload, on page 42
- [Performing](#page-50-0) a Fast Reload and Upgrading the Cisco NX-OS Software, on page 43
- Saving the [Configuration](#page-52-0) with Fast Reload, on page 45
- Additional [References,](#page-53-0) on page 46

## <span id="page-48-1"></span>**About Fast Reload**

<span id="page-48-5"></span>**Attention**

Starting with Cisco NX-OS Release 6.1(2)I3(4) and 7.0(3)I2(1), the Cisco Nexus 3164Q switch supports fast reload, but support is disabled starting with Cisco NX-OS Release 7.0(3)I4(1). The Cisco Nexus 9000 Series switches do not support this feature in any release.

The fast reload feature enables you to reboot the switch faster than with the **reload** command. You can also use fast reload to upgrade the software on the switch.

During a fast reload, the NXOS software image that runs on the CPU reloads the new image and runs it without a CPU or firmware reset. Although traffic is briefly disrupted during a fast reload, this feature enables the switch to reload faster than during a cold reboot.

<span id="page-48-4"></span>You can use fast reload in a non-interruptive mode, which runs the installation process without any prompts, or with BGP graceful restart for BGP-compatible peers.

### <span id="page-48-2"></span>**Fast Reload Sequence of Events**

The following sequence of events occurs when you perform a fast reload using the **fast-reload** command:

**1.** The switch loads the NXOS software image and upgrades the kernel. All applications undergo a stateless cold reboot and are restarted through the startup configuration.

- **2.** The control plane is disrupted. During this disruption, all control protocol communication stops. The control plane disruption is less than 90 seconds.
- **3.** After the control plane disruption, all control plane applications undergo a stateless cold reboot and do not retain their state. The new configuration is applied when the switch reloads.
- **4.** The data plane is disrupted. The data plane disruption is less than 30 seconds.
- **5.** On the forwarding plane, all links become unavailable, and the data plane does not retain its state after reload. Traffic forwarding is resumed within 30 seconds.

## <span id="page-49-0"></span>**Prerequisites for Fast Reload**

Fast reload has the following prerequisites:

- Verify that sufficient space is available in the bootflash.
- To allow a fast reload, make sure that Link Aggregation Control Protocol (LACP) fast timers are not configured.

## <span id="page-49-1"></span>**Guidelines and Limitations for Fast Reload**

Fast reload has the following guidelines and limitations:

- <span id="page-49-3"></span>• Only the Cisco Nexus 3164Q switch supports fast reload. The Cisco Nexus 9000 Series switches and the Cisco Nexus 31128PQ switch do not support this feature.
- <span id="page-49-4"></span>• Using fast reload to downgrade the Cisco NX-OS software is not supported. To downgrade the software, use the **install all** command.
- Ensure that everyone who has access to the switch or the network is not configuring the switch or the network during this time. You cannot configure the switch during a fast reload. Use the **show configuration session summary** command to verify that you have no active configuration sessions.
- Save, commit, or discard any active configuration sessions before performing a fast reload. Any active configuration sessions will be deleted without warning.
- Make any topology changes (such as Spanning Tree Protocol changes) before you perform a fast reload. However, do not make changes to the Layer 2 and routing topologies.
- Do not insert or remove any fans or power supplies during a fast reload.
- <span id="page-49-2"></span>• Schedule the fast reload when your network is stable and steady.
- BIOS upgrades are not supported by fast reload.
- The CPU stops responding between control plane disruption and data plane disruption.
- The **copy** *configuration-file* **startup-config** command is supported with fast reload for a limited set of configurations.
- Ensure that the username isspecified in the configuration file before you perform a **copy** *configuration-file* **startup-config** followed by the **fast-reload** or **reload** command. Otherwise, you will not be able to the access the switch and will need to complete the password recovery procedure to get the system back

online. For information on the password recovery procedure, see the "Power Cycling the Device to Recover the Administrator Password" section in the Cisco Nexus 9000 Series NX-OS [Troubleshooting](http://www.cisco.com/c/en/us/td/docs/switches/datacenter/nexus9000/sw/7-x/troubleshooting/guide/b_Cisco_Nexus_9000_Series_NX-OS_Troubleshooting_Guide_7x.html) [Guide](http://www.cisco.com/c/en/us/td/docs/switches/datacenter/nexus9000/sw/7-x/troubleshooting/guide/b_Cisco_Nexus_9000_Series_NX-OS_Troubleshooting_Guide_7x.html).

• Fast reload currently supports the following two configuration profiles:

Fast-reload profile 1

- 48 Layer 2 links
- 1 VLAN and SVI
- 16 Layer 3 ECMP links
- 6000 IPv4 LPM routes, 3000 IPv6 LPM routes, 200 IPv4 VIPs, and 200 IPv6 VIPs
- 2000 IPv4 ARPs and 2000 IPv6 neighbor discovery (ND)

#### Fast-reload profile 2

- 24 Layer 2 port channels with two members each
- 24 VLANs and SVIs
- 8 Layer 3 port-channel ECMPs with two members each
- 6000 IPv4 LPM routes, 3000 IPv6 LPM routes, 50 IPv4 VIPs, and 50 IPv6 VIPs
- 2000 IPv4 ARPs and 2000 IPv6 neighbor discovery (ND)

# <span id="page-50-0"></span>**Performing a Fast Reload and Upgrading the Cisco NX-OS Software**

You can use this procedure to reboot the device faster than during a cold reboot. If you specify a software image, the software on the switch is upgraded.

### **Before you begin**

Ensure that you have a working software image and that you have analyzed the impact of the fast reload operation.

- **Step 1** Log in to the switch.
- **Step 2** Use the **fast-reload** [**save-config**] [**trigger-gr**] [**nxos bootflash:***nxos-image-name*] [**non-interruptive**] command to perform a fast reload.

### **Example:**

switch# fast-reload nxos bootflash:nxos.7.0.3.I2.1.bin

The following options are available:

- <span id="page-51-2"></span>• save-config—Ensures that subsequent fast reload operations use the new NXOS software image as the boot variable. If you do not use the **save-config** option, this command does not save the boot variable, and subsequent fast reload operations use the old software image as the boot variable.
- <span id="page-51-3"></span><span id="page-51-1"></span>• **trigger-gr**—By default, the fast reload feature requires Border Gateway Protocol (BGP) peers to be graceful restart capable. The **trigger-gr** option adds support for restarts with aggressive timers.
- <span id="page-51-0"></span>• **nxos bootflash:***nxos-image-name*—Specifies the name of the NXOS software image. Make sure to specify a software version that supports the fast reload feature.
- **non-interruptive**—Performs a fast reload without any prompts. Before you choose this option, verify that fast reload works on your system because this option skips all error and sanity checks.

#### **Example**

This example shows how to use fast reload to upgrade the Cisco NX-OS software on the switch:

```
switch# fast-reload nxos bootflash:nxos.7.0.3.I2.1.bin
uri is: /nxos.7.0.3.I2.1.bin
..
..
Notifying services about fast-reload.
fast-reload can proceed!!
Do you want to continue with the installation (y/n)? [n] y
Install is in progress, please wait.
.....
[33492.924958] [1426413334] writing reset reason 133, (null)
[33493.242369] [1426413334] Starting new kernel
INIT: version 2Loading IGB driver ...
Installing SSE module ... done
Creating the sse device node ... done
Installing CCTRL driver for card type 11 ...
Checking SSD firmware ...
Model=Micron M550 MTFDDAT064MAY, FwRev=MU01, SerialNo=MSA182202S9
Checking all filesystems.......
Installing SPROM driver ...
Installing default sprom values ...
done.Configuring network ...
Installing veobc ...
Installing OBFL driver ...
blogger: nothing to do.
..done Sun Aug 23 09:55:51 UTC 2015
tune2fs 1.35 (28-Feb-2004)
Setting reserved blocks percentage to 0 (0 blocks)
Starting portmap daemon...
creating NFS state directory: done
starting 8 nfsd kernel threads: done
starting mountd: done
starting statd: done
Saving image for img-sync ...
Uncompressing system image: package:/isanboot/bin/images/sys Sun Aug 23 09:55:54 UTC 2015
blogger: nothing to do.
```
..done Sun Aug 23 09:55:56 UTC 2015

```
Load plugins that defined in image conf: /isan/plugin_img/img.conf
Initialize Patching Repository during load
Loading plugin 0: core_plugin...
num srgs 1
0: swid-core-inseor, swid-core-inseor
num srgs 1
0: swid-inseor-ks, swid-inseor-ks
Creating /dev/mcelog
Starting mcelog daemon
INIT: Entering runlevel: 3
Populating conf files for hybrid sysmgr ...
Starting hybrid sysmgr ...
```
## <span id="page-52-0"></span>**Saving the Configuration with Fast Reload**

Thistable showsthe expected behavior forsaving the configuration with different variations of the **fast-reload** command:

<span id="page-52-2"></span><span id="page-52-1"></span>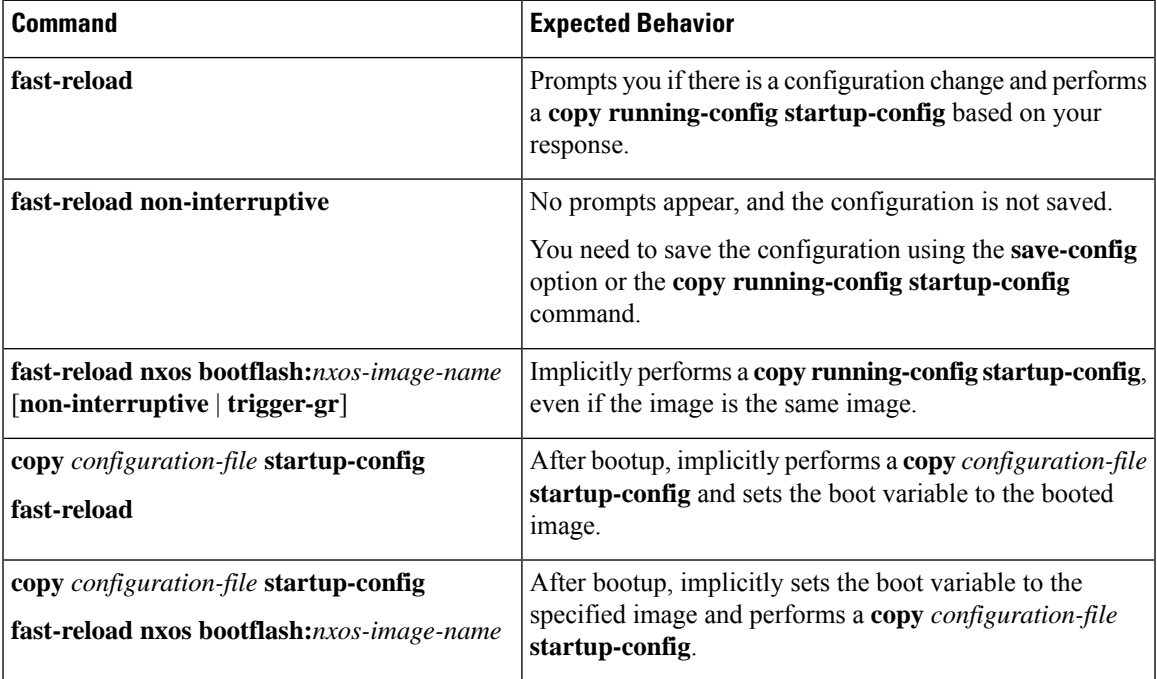

Ensure that the username is specified in the configuration file before you perform a **copy** *configuration-file* **startup-config** followed by the **fast-reload** or **reload** command. Otherwise, you will not be able to the access the switch and will need to complete the password recovery procedure to get the system back online. For information on the password recovery procedure, see the "Power Cycling the Device to Recover the Administrator Password" section in the Cisco Nexus 9000 Series NX-OS [Troubleshooting](http://www.cisco.com/c/en/us/td/docs/switches/datacenter/nexus9000/sw/7-x/troubleshooting/guide/b_Cisco_Nexus_9000_Series_NX-OS_Troubleshooting_Guide_7x.html) Guide. **Note**

# <span id="page-53-0"></span>**Additional References**

### <span id="page-53-1"></span>**Related Documents**

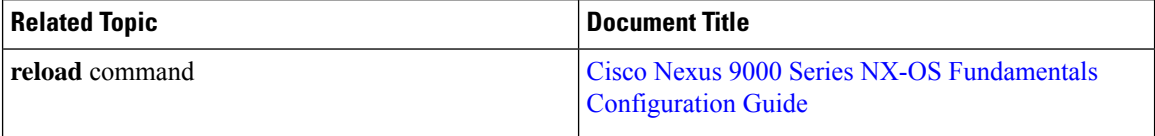

<span id="page-54-2"></span><span id="page-54-0"></span>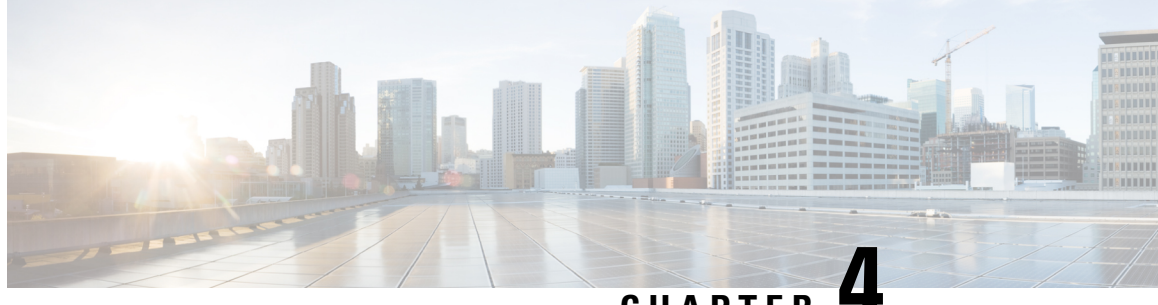

**CHAPTER 4**

# **Converting from Cisco NX-OS to ACI Boot Mode and from ACI Boot Mode Back to Cisco NX-OS**

This chapter describes how to convert a Cisco Nexus 9000 Series switch from Cisco NX-OS to Cisco Application Centric Infrastructure (ACI) boot mode. It contains the following sections:

- [Converting](#page-54-1) to ACI Boot Mode, on page 47
- Converting a [Replacement](#page-56-0) Standby Supervisor to ACI Boot Mode, on page 49
- [Converting](#page-57-0) Back to Cisco NX-OS, on page 50

## <span id="page-54-1"></span>**Converting to ACI Boot Mode**

You can convert any Cisco Nexus 9000 Series switch from Cisco NX-OS to ACI boot mode.

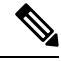

**Note** You cannot convert a Cisco Nexus 3164Q or 31128PQ switch to ACI boot mode.

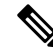

Use this procedure to convert a Cisco Nexus 9000 Series switch running Cisco NX-OS Release 7.0(3)I1(2) or later to ACI boot mode. **Note**

### <span id="page-54-3"></span>**Before you begin**

<span id="page-54-4"></span>Verify whether your switch hardware is supported in ACI boot mode by checking the "Supported Hardware" section of the Release Notes for Cisco Nexus 9000 Series [ACI-Mode](http://www.cisco.com/c/en/us/support/switches/nexus-9000-series-switches/products-release-notes-list.html) Switches. For example, line cards are not compatible between Cisco NX-OS and ACI boot mode.

Remove or turn off any unsupported modules (using the **poweroff module** *module* command). Otherwise, the software uses a recovery/retry mechanism before powering down the unsupported modules, which can cause delays in the conversion process.

For dual-supervisor systems, use the **show module** command to make sure that the standby supervisor module is in the ha-standby state.

Verify that the Application Policy Infrastructure Controller (APIC) is running Release  $1.0(2j)$  or a later release.

Make sure that the ACI image is  $11.0(2x)$  or a later release.

<span id="page-55-3"></span>Use the **show install all impact epld** *epld-image-name* command to verify that the switch does not require any EPLD image upgrades. If any upgrades are required, follow the instructions in the Cisco [Nexus](http://www.cisco.com/c/en/us/support/switches/nexus-9000-series-switches/products-release-notes-list.html) 9000 Series [FPGA/EPLD](http://www.cisco.com/c/en/us/support/switches/nexus-9000-series-switches/products-release-notes-list.html) Upgrade Release Notes.

**Step 1** Verify that the switch is running Cisco NX-OS Release 7.0(3)I1(2) or a later release.

#### **Example:**

```
switch(config)# show version
Software
BIOS: version 07.34
NXOS: version 7.0(3)I2(1)
BIOS compile time: 08/11/2015
NXOS image file name is: bootflash:///nxos.7.0.3.I1.2.bin
NXOS compile time: 08/13/2015 10:50:20 [08/13/2015 2:25]
```
<span id="page-55-4"></span>Cisco NX-OS filenames begin with "nxos" [beginning with Cisco NX-OS Release 7.0(3)I2(1)] or "n9000" while ACI filenames begin with "aci-n9000."

- **Step 2** Follow these steps to copy the ACI image from the APIC:
	- a) Set the IP address on the mgmt0 interface of the switch to allow connectivity between this interface and the APIC.
	- b) Enable SCP services on the switch.

### <span id="page-55-1"></span>**Example:**

switch(config)# **feature scp-server**

c) From the APIC CLI, use SCP to copy the firmware image from the APIC to the active supervisor module on the switch.

### **Example:**

```
admin@apic1:aci> scp -r /firmware/fwrepos/fwrepo/switch-image-name
admin@switch-ip-address:switch-image-name
```
<span id="page-55-0"></span>d) For dual-supervisor systems, copy the ACI image to the standby supervisor module.

#### **Example:**

switch(config)# **copy bootflash:***aci-image* **bootflash://sup-standby/**

- **Step 3** Follow these steps to boot to the ACI image:
	- a) Configure the switch to not boot from Cisco NX-OS.

### <span id="page-55-2"></span>**Example:**

switch(config)# **no boot nxos**

b) Save the configuration.

#### **Example:**

switch(config)# **copy running-config startup-config**

You must run the **copy running-config startup-config** command prior to booting the ACI image. Do not run it after you enter the **boot aci** command. **Note**

c) Boot the active and standby supervisor modules with the ACI image.

### **Example:**

Ш

<span id="page-56-1"></span>switch(config)# **boot aci bootflash:***aci-image-name*

- Do not enter the **copy running-config startup-config** command after the **boot aci** command. If you do, the switch will go to the loader> prompt. **Caution**
- d) Verify the integrity of the file by displaying the MD5 checksum.

#### **Example:**

<span id="page-56-3"></span>switch(config)# **show file bootflash:***aci-image-name* **md5sum**

e) Reload the switch.

#### **Example:**

<span id="page-56-2"></span>switch(config)# **reload**

f) Log in to the switch as an administrator.

### **Example:**

Login: **admin**

**Step 4** Verify whether you must install certificates for your device.

#### **Example:**

admin@apic1:aci> **openssl asn1parse -in /securedata/ssl/server.crt**

Look for PRINTABLESTRING in the command output. If "Cisco Manufacturing CA" is listed, the correct certificates are installed. If something else is listed, contact TAC to generate and install the correct certificates for your device.

You might need to install certificates for Cisco Nexus 9000 Series switches that were shipped prior to May 2014. **Note**

To run this command, contact TAC.

#### **What to do next**

See the ACI and APIC documentation to configure and operate yourswitch in ACI mode: [http://www.cisco.com/](http://www.cisco.com/c/en/us/support/cloud-systems-management/application-policy-infrastructure-controller-apic/tsd-products-support-series-home.html) [c/en/us/support/cloud-systems-management/application-policy-infrastructure-controller-apic/](http://www.cisco.com/c/en/us/support/cloud-systems-management/application-policy-infrastructure-controller-apic/tsd-products-support-series-home.html) [tsd-products-support-series-home.html](http://www.cisco.com/c/en/us/support/cloud-systems-management/application-policy-infrastructure-controller-apic/tsd-products-support-series-home.html).

## <span id="page-56-0"></span>**Converting a Replacement Standby SupervisortoACIBoot Mode**

If you ever need to replace the standby supervisor module in a dual-supervisor system, you will need to copy and boot the ACI image for use with the replacement standby supervisor.

### **Before you begin**

Copy the ACI image to a USB drive.

<span id="page-57-1"></span>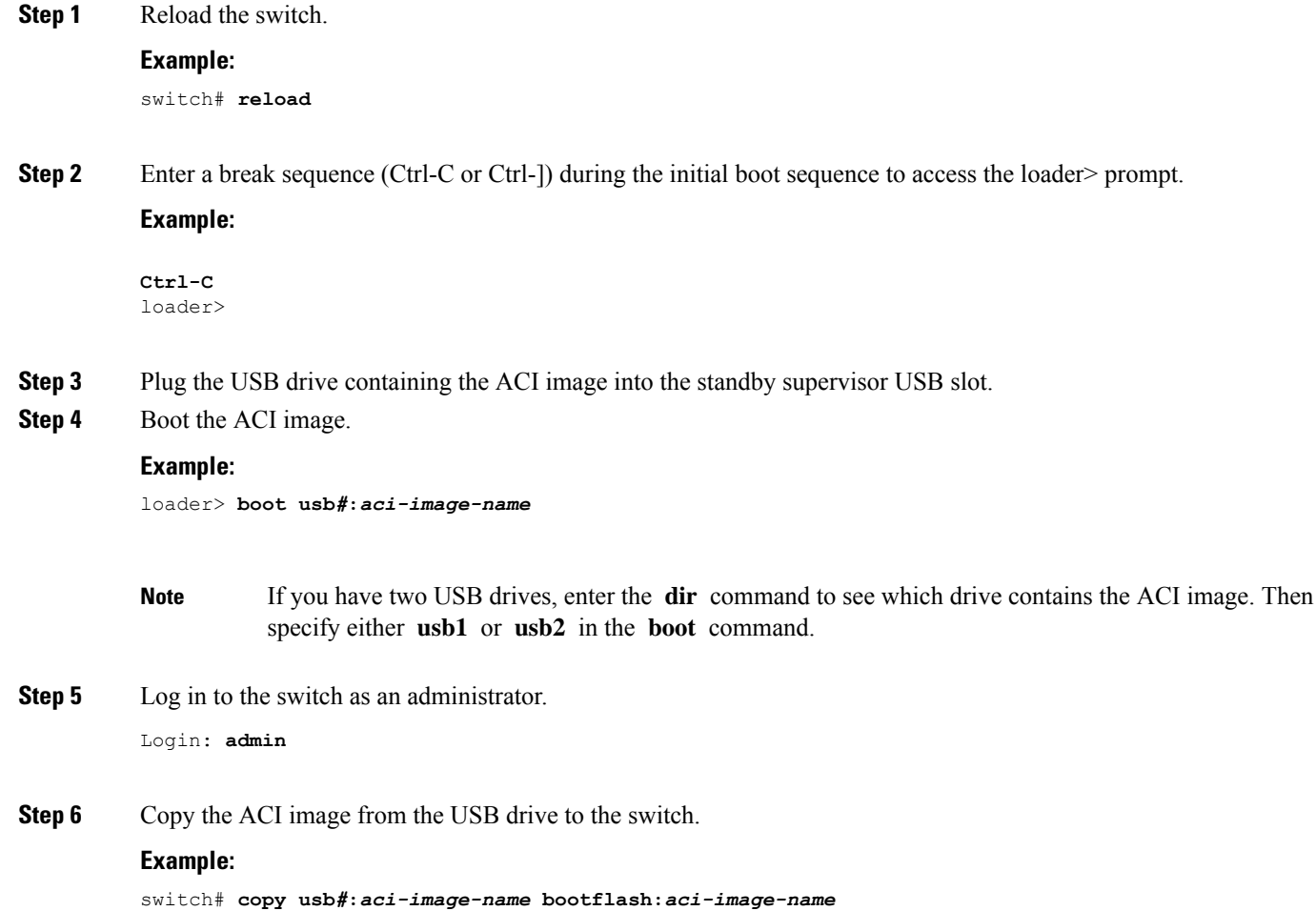

# <span id="page-57-2"></span><span id="page-57-0"></span>**Converting Back to Cisco NX-OS**

You can convert a Cisco Nexus 9000 Series switch from ACI boot mode back to Cisco NX-OS.

**Step 1** Reload the switch. **Example:** switch# **reload Step 2** Enter a break sequence (Ctrl-C or Ctrl-]) during the initial boot sequence to access the loader> prompt.

#### **Example:**

П

**Ctrl-C** loader>

**Step 3** Configure the boot process to stop at the switch(boot)# prompt.

#### **Example:**

loader> **cmdline recoverymode=1**

**Step 4** Boot the active supervisor module with the Cisco NX-OS image.

#### **Example:**

loader> **boot nxos.7.0.3.I7.6.bin**

- If the Cisco NX-OS image mentioned in the bootvariable is not present in the bootflash, the system falls back to the loader prompt during the boot sequence. To recover the switch from the loader prompt, boot the system through a different image present in the bootflash, perform a **tftpboot**, or boot through a USB device. **Note**
- For some Cisco NX-OS releases and Cisco Nexus 9000 Series switches, the following error message appears: **Note**

!!Fatal error!! Can't reserve space for RPM repo Please free up bootflash space and reboot

If you see this error message, start over from Step 1. AfterStep 3, enter the **cmdline init\_system** command and then go to Step 4. The switch boots into the normal Cisco NX-OS prompt and skips the switch(boot)# prompt.

**Step 5** Restores the switch's file system partitioning to the default settings. The bootflash filesystem is reset to Cisco NX-OS partitioning, and the Cisco NX-OS image is deleted.

#### <span id="page-58-0"></span>**Example:**

switch(boot)# **init system**

**Step 6** Completes the upload of the nx-os image file.

### <span id="page-58-1"></span>**Example:**

switch(boot)# **load-nxos**

- For some Cisco Nexus 9000 Series switches, the device does not load with the normal Cisco NX-OS prompt (switch#) and instead comes up as "bash-4.2#". In this case, you must power cycle the device, jump to loader, and boot the NX-OS image using either TFTP or an USB method. **Note**
	- For TFTP method First assign a IP address and gateway to the device using the **set ip** *ip address subnet mask* and the **set gw** *gateway address* commands. This is required as the **init system** command in the above step erases all available configurations on the device

#### **Example**

```
loader> set ip 1.1.1.2 255.255.255.0
loader>set gw 1.1.1.1
```
Then use the **tftp** command to load the image.

loader> boot tftp://<tftp server ip>/<nxos-image-name>

• For USB method - Mount the USB on the switch and execute the **dir** coammnd on the loader to see the contents of the bootflash folder and the USB device.

#### **Example**

```
loader > dir
usb1::
lost+found
/nxos.7.0.3.I7.5.bin
```
Then boot the NX-OS image using the following command:.

loader> boot usb1:/nxos-image Example: boot usb1:/nxos.7.0.3.I7.5.bin

Once you boot the NX-OS image, the device will load as an NX-OS switch and you can continue with the remaining steps.

**Step 7** Re-copy the Cisco NX-OS image into bootflash: and set the appropriate boot variables to ensure that the system boots the Cisco NX-OS image on the next reload.

#### **Example:**

#### TFTP example:

```
switch# copy tftp://tftp-server-ip/nxos-image-name bootflash:
switch# configure terminal
switch(config)# boot nxos bootflash:nxos-image-name
switch(config)# copy running-config startup-config
switch(config)# end
```
USB example:

```
switch# copy usb1:nxos-image-name bootflash:
switch# configure terminal
switch(config)# boot nxos bootflash:nxos-image-name
switch(config)# copy running-config startup-config
switch(config)# end
```
**Step 8** Wait for the system controllers to come up, which could take approximately 15 to 20 minutes.

File system differences between ACI and Cisco NX-OS require a one-time reformatting change during the ACI to Cisco NX-OS conversion. Subsequent reloads with the Cisco NX-OS image will be faster.

**Step 9** Verify that the active supervisor module and the system controllers are in the active state.

**Example:**

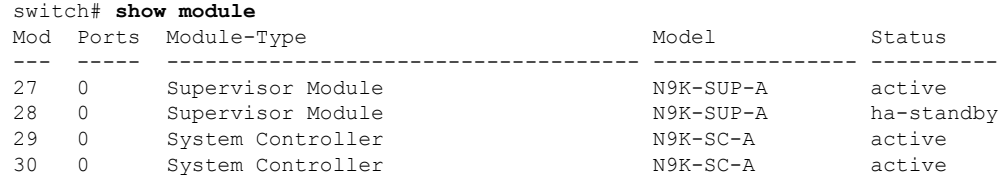

<span id="page-60-1"></span>**Step 10** For dual-supervisor systems, follow Steps 3 through 6 on the standby supervisor.

**Step 11** Log in to the switch and verify that it is running Cisco NX-OS software.

```
Software
BIOS: version 07.34
NXOS: version 7.0(3) I2(1)
BIOS compile time: 08/11/2015
NXOS image file name is: bootflash:///nxos.7.0.3.I1.2.bin
NXOS compile time: 08/13/2015 10:50:20 [08/13/2015 2:25]
```
### <span id="page-60-0"></span>**Using SCP on the ACI Shell to Load NX-OS Image into Bootflash**

Use this task if you have a switch in ACI mode and must convert it to NX-OS mode, but are unable to perform a TFTP boot and the USB option is not available. The following steps describe how to boot the switch on ACI mode, configure the management port, and copy the software image to the bootflash partition.

The leaf switch boots into ACI mode in fabric discovery state.

**Step 1** Log in with the username "admin" and no password. The command prompt appears:

#

ш

**Step 2 configure terminal**

#### **Example:**

# configure terminal (config)#

### **Step 3 interface mgmt 0**

### **Example:**

(config)# interface mgmt 0 (config-if)#

**Step 4 ip address** *ipv4−address* { [ */length* ] | [ *subnet−mask* ] }

#### **Example:**

(config-if)# ip address 10.1.1.20/24  $(confiq-if)$ #

#### **Step 5 no shutdown**

### **Example:**

(config-if)# no shutdown (config-if)#

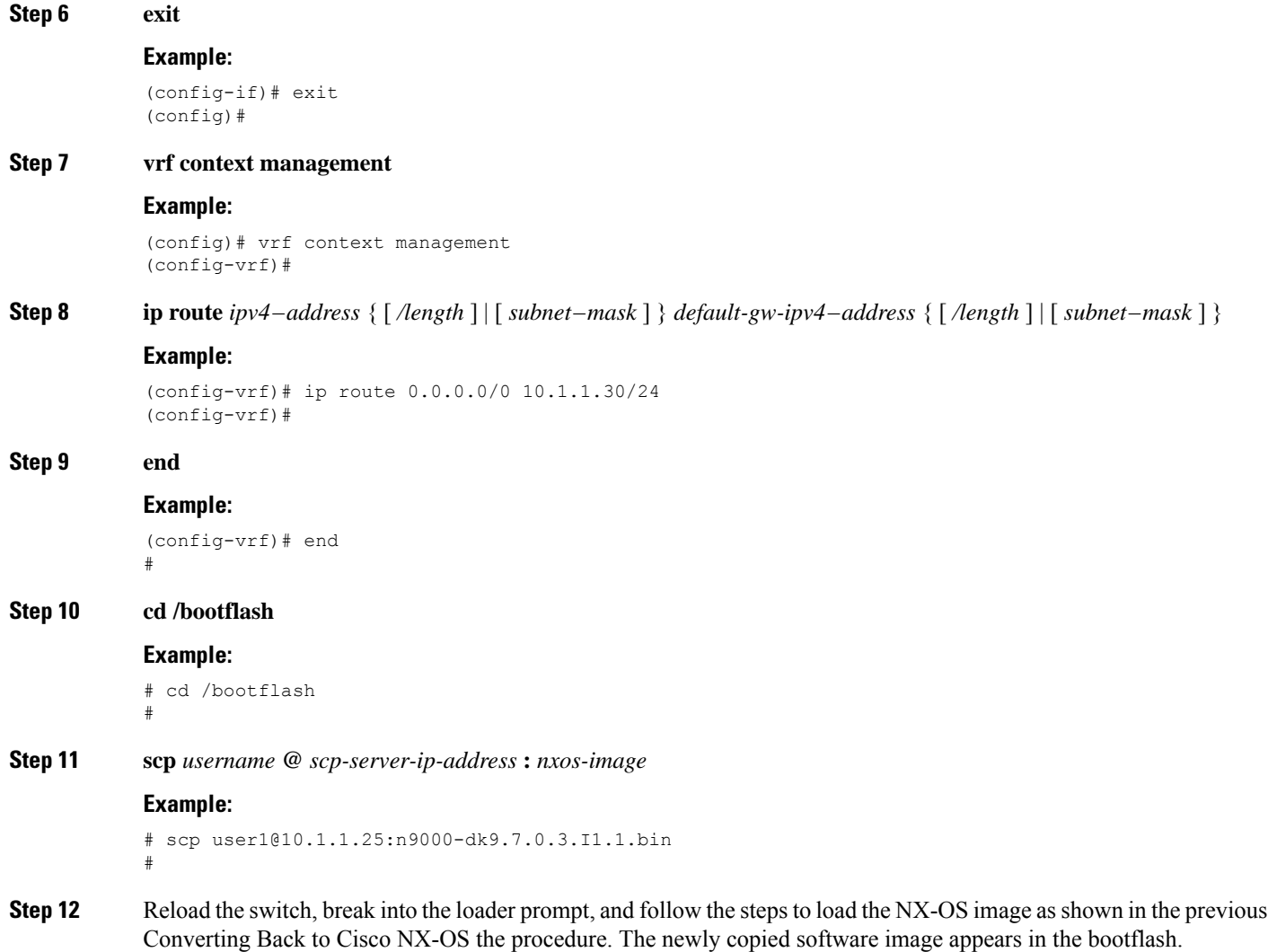

### **Example**

```
# configure terminal
(config)# interface mgmt 0
(config−if)# ip address 10.1.1.20/24
(config−if)# no shutdown
(config−if)# exit
(config)# vrf context management
(config−vrf)# ip route 0.0.0.0/0 10.1.1.30/24
(config−vrf)#end
# cd /bootflash
# scp user1@10.1.1.25:n9000-dk9.7.0.3.I1.1.bin
```
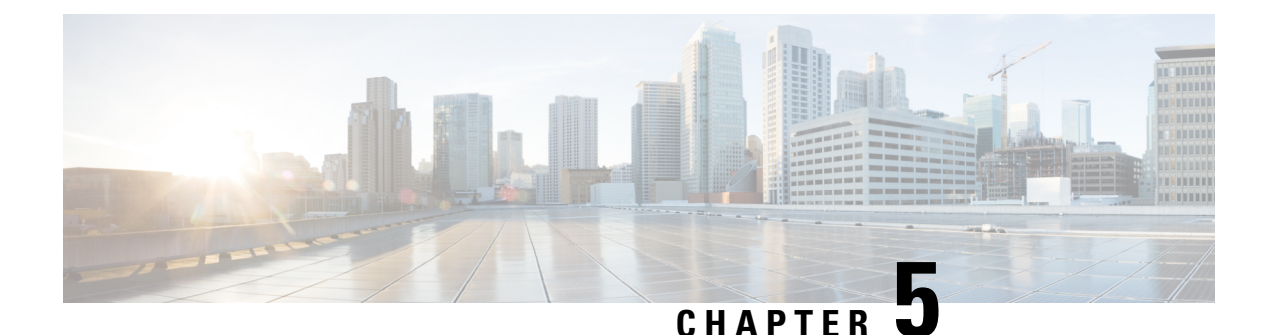

# <span id="page-62-0"></span>**Migrating Switches in a vPC Topology**

This chapter describes how to migrate from one pair of switches to another in a vPC topology. It contains the following sections:

• vPC Forklift [Upgrade,](#page-62-1) on page 55

# <span id="page-62-1"></span>**vPC Forklift Upgrade**

In a vPC topology, you can migrate from a pair of Cisco Nexus 9000 Series switches to a different pair of Cisco Nexus 9000 Series switches. For example, you might migrate from a pair of Cisco Nexus 9508 vPC peer nodes to a pair of Cisco Nexus 9516 switches. For more information, see the "vPC Forklift Upgrade Scenario" section in the Cisco Nexus 9000 Series NX-OS Interfaces [Configuration](http://www.cisco.com/c/en/us/td/docs/switches/datacenter/nexus9000/sw/7-x/interfaces/configuration/guide/b_Cisco_Nexus_9000_Series_NX-OS_Interfaces_Configuration_Guide_7x.html) Guide .

 $\mathbf I$ 

i.

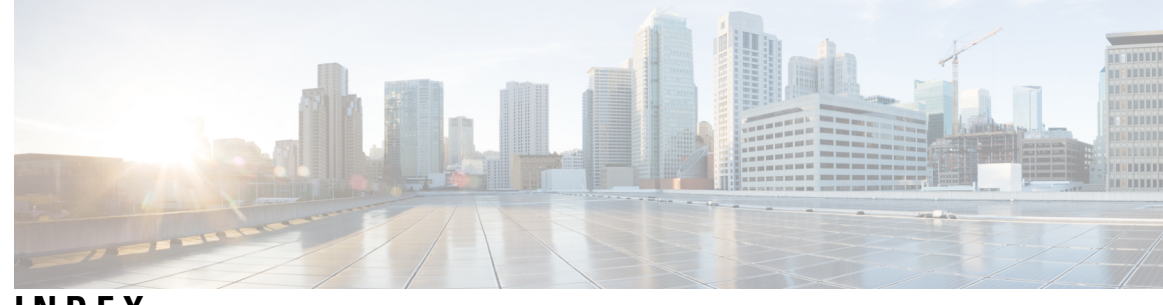

### **INDEX**

### **B**

boot **[50](#page-57-1)** boot aci bootflash **[49](#page-56-1)** boot nxos bootflash **[33](#page-40-2)**

### **C**

copp profile **[13](#page-20-0)** copy **[29,](#page-36-0) [33,](#page-40-3) [35,](#page-42-0) [38,](#page-45-0) [42,](#page-49-2) [45,](#page-52-1) [50](#page-57-2)** copy bootflash: **[48](#page-55-0)**

### **D**

delete bootflash **[28,](#page-35-1) [35,](#page-42-1) [38](#page-45-1)** dir bootflash **[28](#page-35-2), [32](#page-39-1), [35](#page-42-2), [38](#page-45-2)**

### **F**

fast-reload **[41–43](#page-48-4), [45](#page-52-2)** fast-reload non-interruptive **[44–45](#page-51-0)** fast-reload nxos bootflash: **[44–45](#page-51-1)** fast-reload save-config **[44](#page-51-2)** fast-reload trigger-gr **[44](#page-51-3)** features scp-server **[48](#page-55-1)**

### **G**

guestshell destroy **[17](#page-24-2)**

### **I**

init system **[51](#page-58-0)** install all **[42](#page-49-3)** install all nxos bootflash **[31,](#page-38-0) [37](#page-44-1)**

### **L**

load-nxos **[51](#page-58-1)**

### **N**

no boot nxos **[48](#page-55-2)**

### **P**

ping **[9](#page-16-2)** poweroff module **[37](#page-44-2), [39](#page-46-0), [47](#page-54-3)**

### **R**

reload **[33,](#page-40-4) [39,](#page-46-1) [41–42](#page-48-5), [49–50](#page-56-2)**

### **S**

setup **[13](#page-20-0)** show configuration session summary **[9,](#page-16-3) [42](#page-49-4)** show file bootflash **[29](#page-36-1), [33](#page-40-5), [49](#page-56-3)** show incompatibility nxos bootflash: **[10](#page-17-2)** show incompatibility-all nxos bootflash **[35](#page-42-3), [38](#page-45-3)** show install all impact epld **[48](#page-55-3)** show install all impact nxos bootflash **[30](#page-37-0), [37](#page-44-3)** show install all status **[31](#page-38-1), [37](#page-44-4)** show module **[47](#page-54-4), [53](#page-60-1)** show version **[31,](#page-38-2) [33,](#page-40-6) [37,](#page-44-5) [39,](#page-46-2) [48](#page-55-4)**

### **W**

write erase **[33](#page-40-7), [39](#page-46-3)**

**INDEX**

I

 $\mathbf I$